# **Die Welt der Automation Elektronischer Katalog auf DVD**

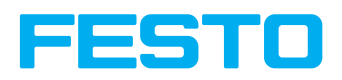

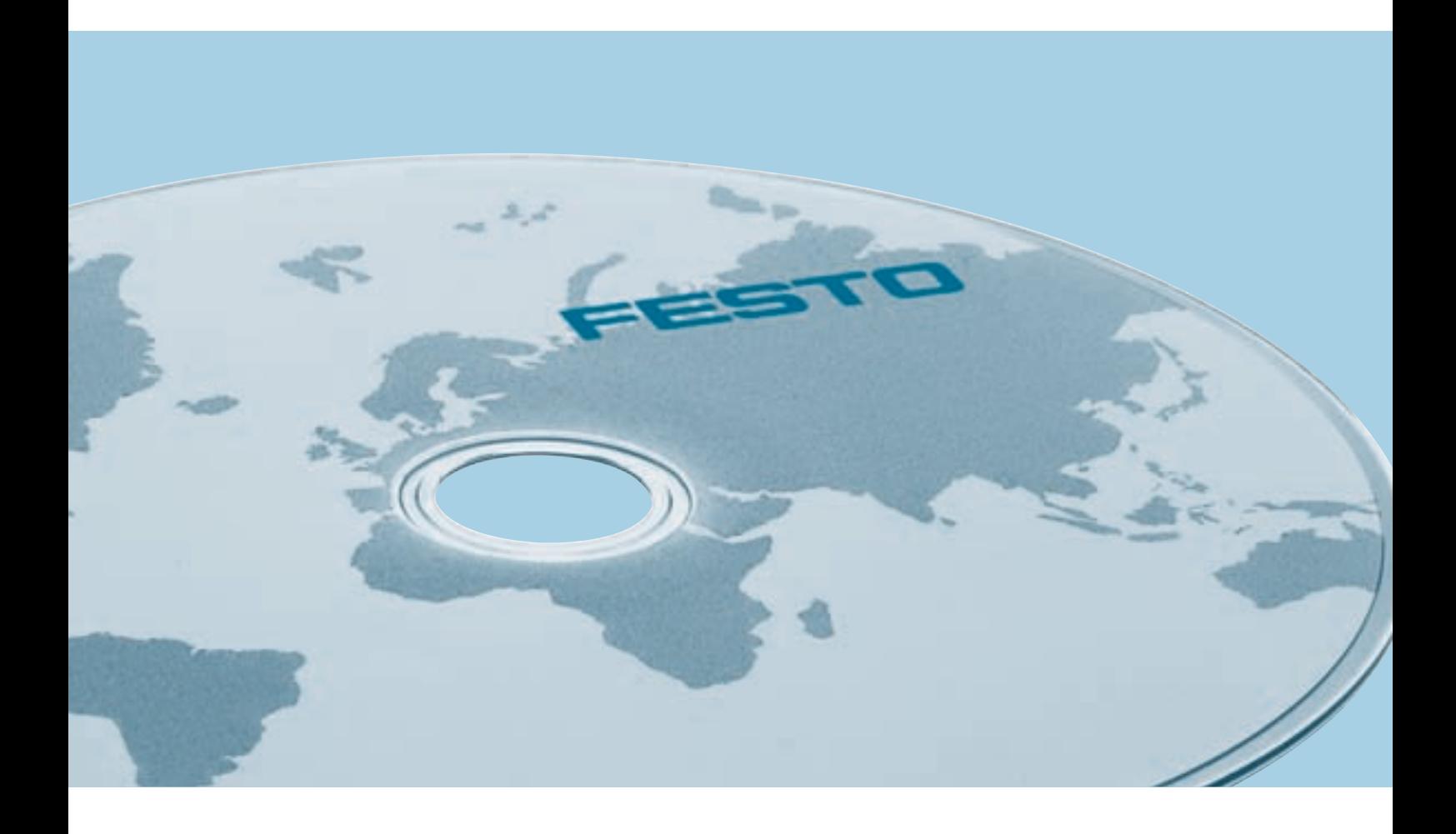

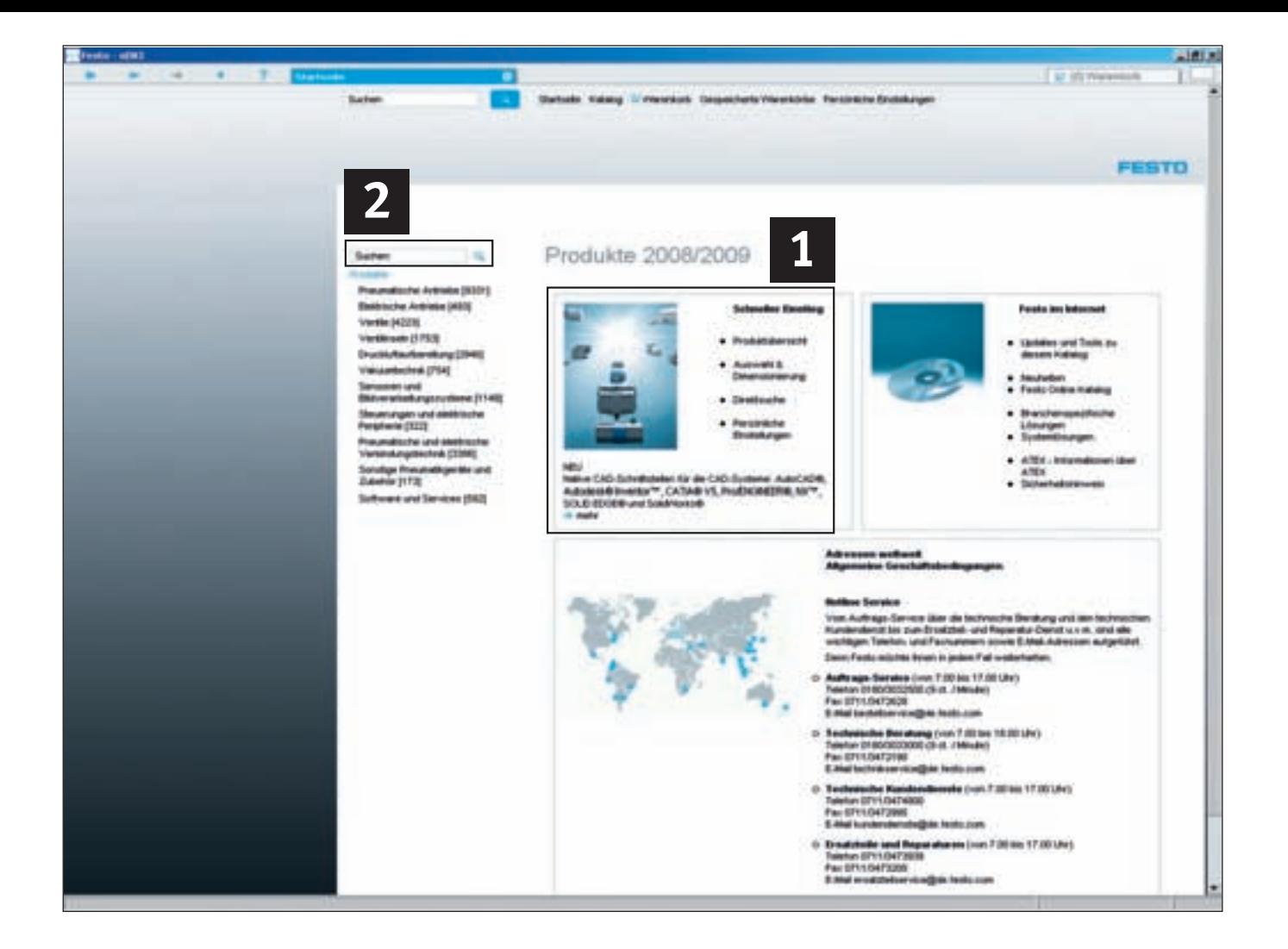

### **Online oder Offline – Internet oder DVD**

Produkte und Services von Festo geben Impulse für eine erhöhte Produktivität in der Industrie automation.

Aus über 21 000 Produkten, in tausenden von Varianten, definieren Sie Ihre optimale Lösung, mit wenigen Klicks. Entweder offline mit dem elektronischen Katalog auf DVD oder mit dem Online Shop im Internet – rund um die Uhr.

#### **Überzeugen Sie sich selbst!**

Ihre Vorteile im Internet

- Hohe Sicherheit
- Gewünschte Produkte schnell finden und auf ständig aktualisierte CAD-Daten zugreifen
- Per Kundennummer haben Sie Zugriff auf Ihr persönliches Profil mit aktuellem Warenkorb, individuellen Preisen und Auftragsbestätigung
- 24 Stunden Auftragsverfolgung via Order Tracking

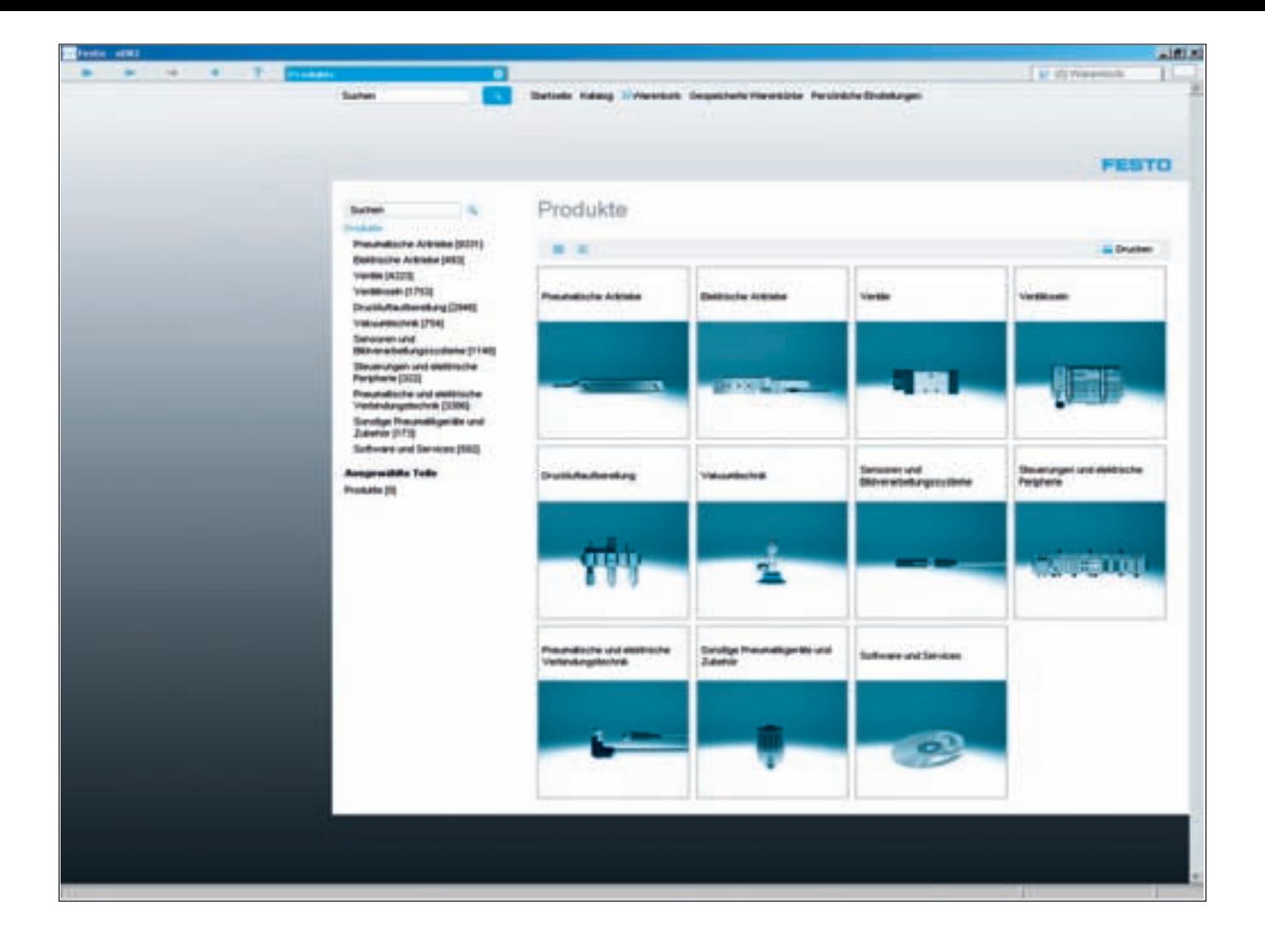

# **Schnell zur optimalen Lösung – der Produktkatalog auf DVD**

Der Festo Produktkatalog orientiert sich in großen Teilen am Festo Online Shop. Ihr Vorteil: gleiche Bedienung und somit höherer Komfort! **1**

#### **Schneller suchen und finden**

Für die Produktsuche stehen Ihnen drei komfortable Optionen zur Verfügung: 1 Bild- und Textauswahl: Einfach in der Rubrik "Schneller Einstieg" auf "Produktübersicht" klicken Volltextsuche **2**

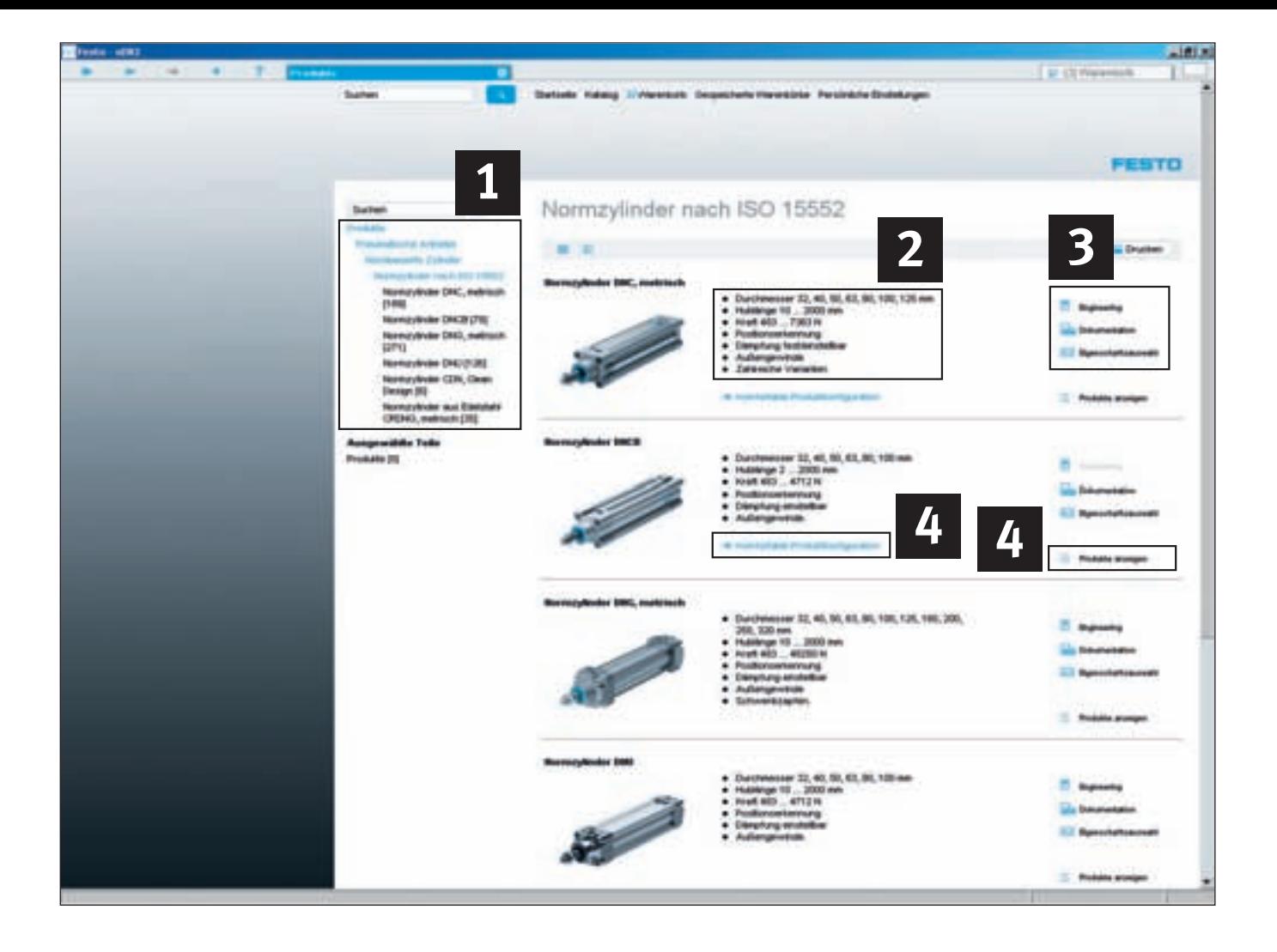

# **1. Schneller Einstieg – Produktübersicht: von der Produktfamilie zum Einzelprodukt**

Klicken Sie sich mit Hilfe des Produktbaums oder der Produktbilder von Produktfamilie zu Produktfamilie 1 und erfahren Sie ganz nebenbei, welche optimalen Lösungen das umfangreiche Produktprogramm noch zu bieten hat. Zu jeder Produktfamilie finden Sie in der Übersicht 2 die charakteristischen Merkmale.

#### Die Schaltflächen 3...

- ... bieten Zugriff auf die Dokumentation der Produktfamilien,
- ... erlauben die Eigenschaftsauswahl innerhalb der Produktfa-
- milie oder ... starten die zugehörigen Auswahl- oder Berechnungssoftware (sofern verfügbar).

Zu den Produkten und der Detailauswahl gelangen Sie über die komfortable Produktkonfiguration (sofern verfügbar) oder über die Schaltfläche "Produkte anzeigen"<sup>4</sup>.

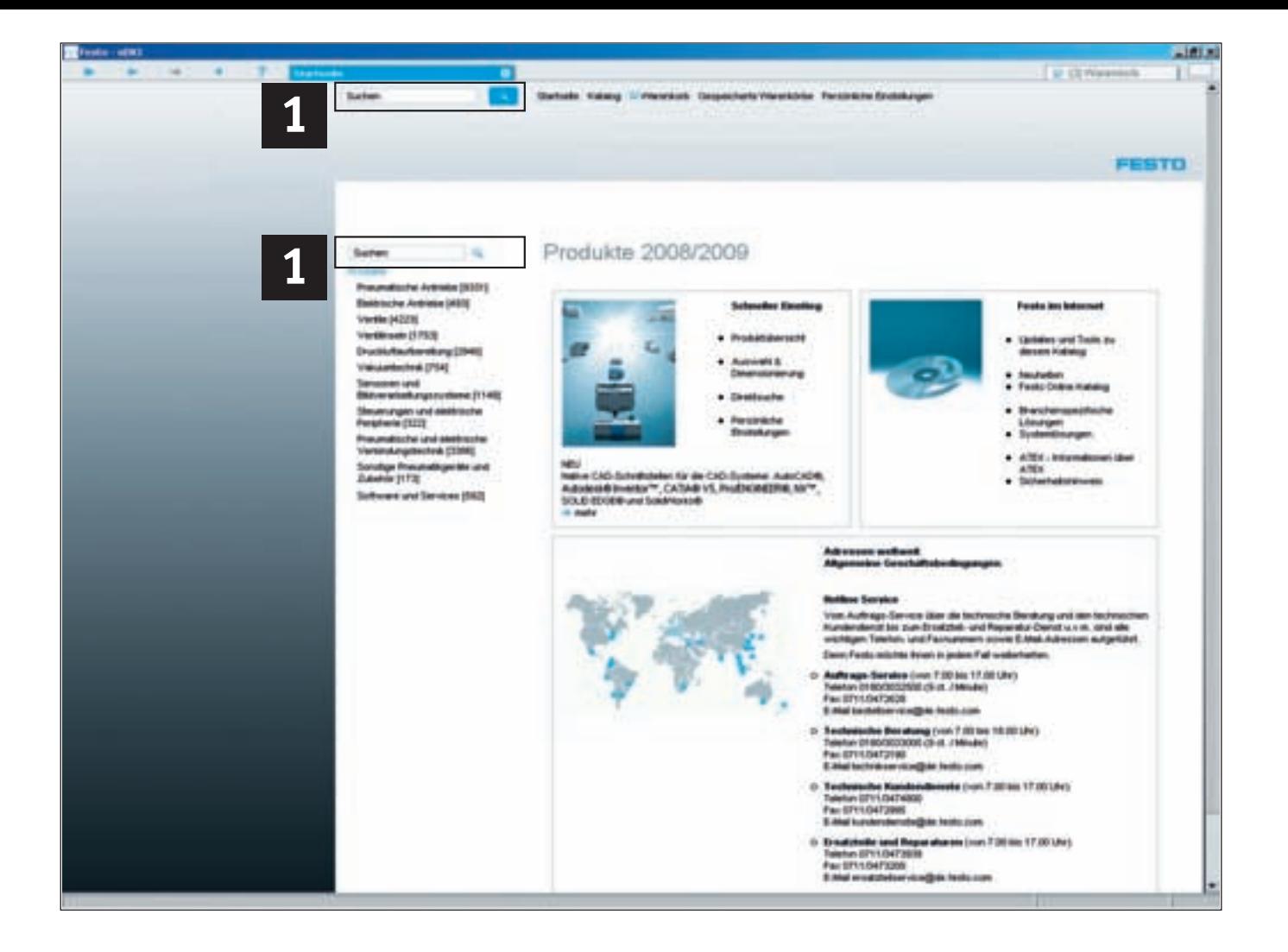

### **2. Volltextsuche**

Zur schnellen Suche geben Sie Ihr Stichwort in das Suchfeld **1** ein. Dieses kann aus vollständigen Begriffen, Teilenummern oder Typenbezeichnungen bestehen oder aus Teilen davon.

#### **Beispiele**

Suche nach exakter Übereinstimmung

- 7802
- DNC-32-100-PPV-A
- Suche nach Teilen von Worten
- $-$  Greifer  $\rightarrow$  Parallelgreifer
- $-V$ enti  $\rightarrow$  Ventil
- Konfig DFM  $\rightarrow$  Konfiguration DFM
- Normzyl durchgeh hohl Stange → Normzylinder durchgehende hohle Kolbenstange
- $-$  Revolver  $\rightarrow$  Revolverwinkel

Suche mit Platzhaltern \* und ? (Achtung: Dies ist nur bei Teilenummern und Typencodes möglich!)

- DNC-32-\*A
- $* 603$
- 182?0
- DNC KP

Wortstammsuche

 $-$  Kugelhahn  $\rightarrow$  Kugelhähne

 $-$  greifen  $\rightarrow$  Greifer

Die intelligente Volltextsuche liefert übersichtlich alle Ergebnisse zu Ihrer Eingabe.

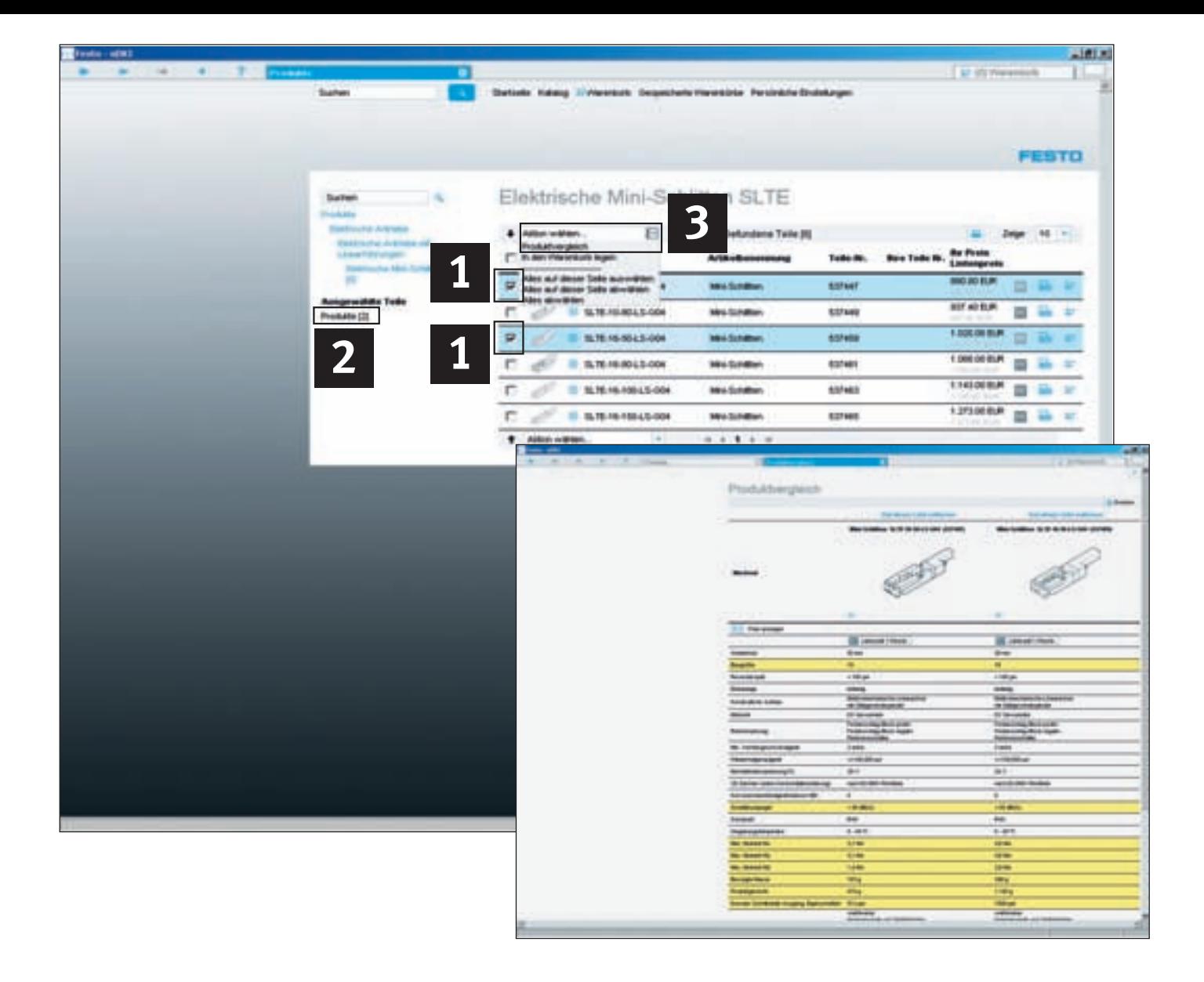

### **Produkte detailliert vergleichen**

Der Produktvergleich hilft Ihnen, aus mehreren vorgeschlagenen Produkten das Optimum zu definieren. Er erlaubt den Vergleich beliebiger Produkt-Datenblätter. Produkt- und Preis-Unterschiede werden farblich gekennzeichnet dargestellt.

#### **Produktunterschiede auf einen Blick**

Markieren Sie die Produkte, die Sie vergleichen wollen durch einen Klick auf die Tickbox vor der Typenbezeichnung 1. Die entsprechenden Produkte färben sich blau und werden gleichzeitig in eine Merkliste 2 übernommen. Mit einem Klick auf **3** "Produktvergleich" färben sich die Unterscheidungsmerkmale zweier oder mehrerer Produkte ein und sind auf einen Blick sichtbar.

#### **Produkte aus den unterschiedlichen Produktfamilien miteinander vergleichen**

Wenn Produkte, z.B. aus verschiedenen Antriebsfamilien, verglichen werden sollen, klicken Sie auf das für Sie interessanteste Produkt einer Familie, so dass die Tickbox markiert ist. Alle weiteren Produkte, die Sie auswählen – auch aus anderen Produktfamilien – gelangen automatisch in die Merkliste und können dann gesammelt verglichen oder zum Warenkorb hinzugefügt werden.

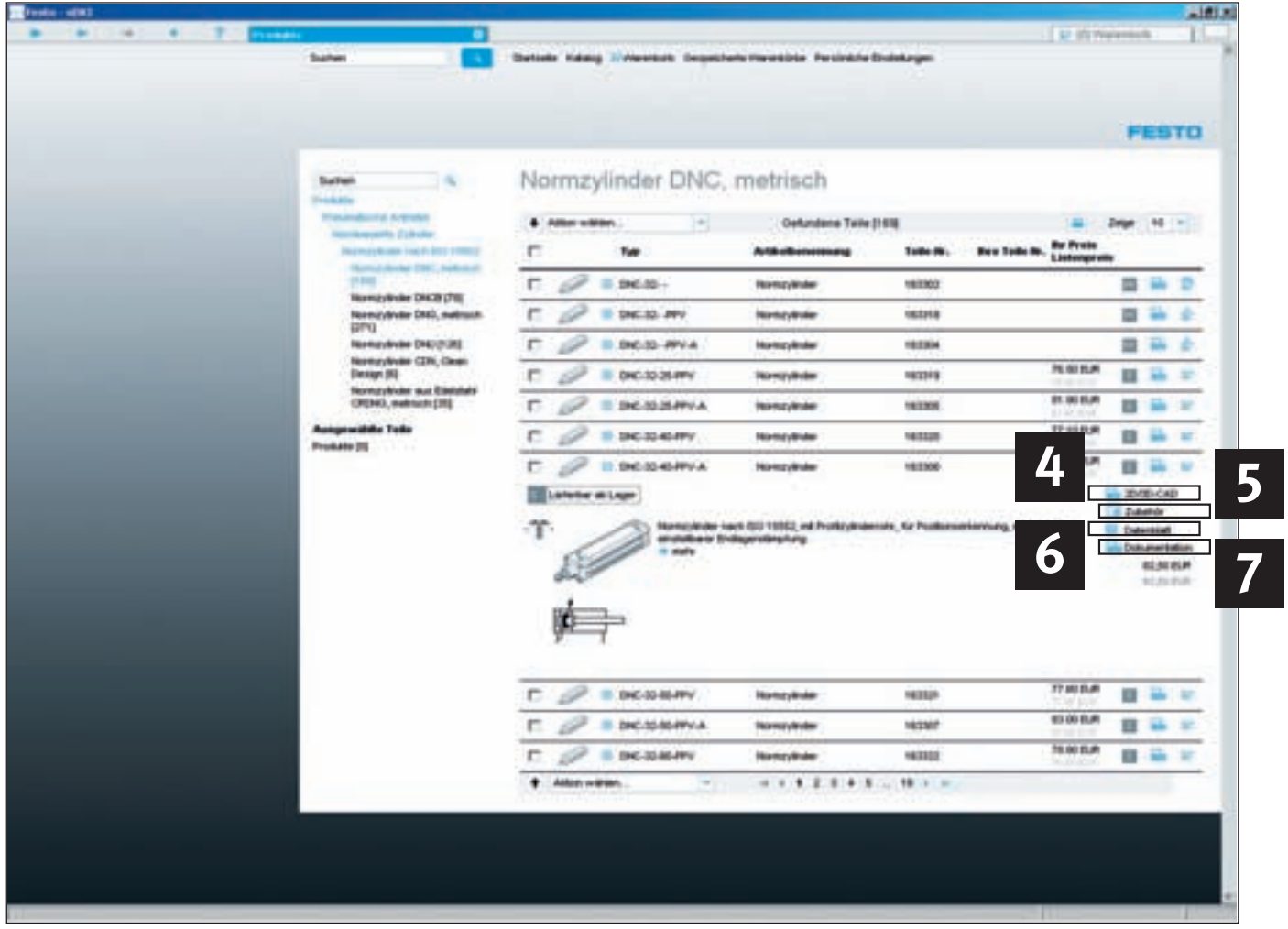

# **Detailinformationen auf einen Klick**

Per Mausklick können weitere zusätzliche Informationen abgerufen werden:

- CAD-Daten: 2D/3D-CAD-**4** Modelle in verschiedenen Formaten. Höchste Aktualität garantiert Ihnen unsere Webseite im Internet
- Zubehör: Passendes und effi-**5** zientes Zubehör für das ausgewählte Produkt
- Datenblatt: Detailliertes **6** Datenblatt mit allen relevanten technischen Daten – auch zum Ausdrucken
- Dokumentation: PDFs mit **7** einer ausführlichen Dokumentation, wie Sie sie auch im Papierkatalog finden, Explosionszeichnungen und Produktanimationen (sofern verfügbar).

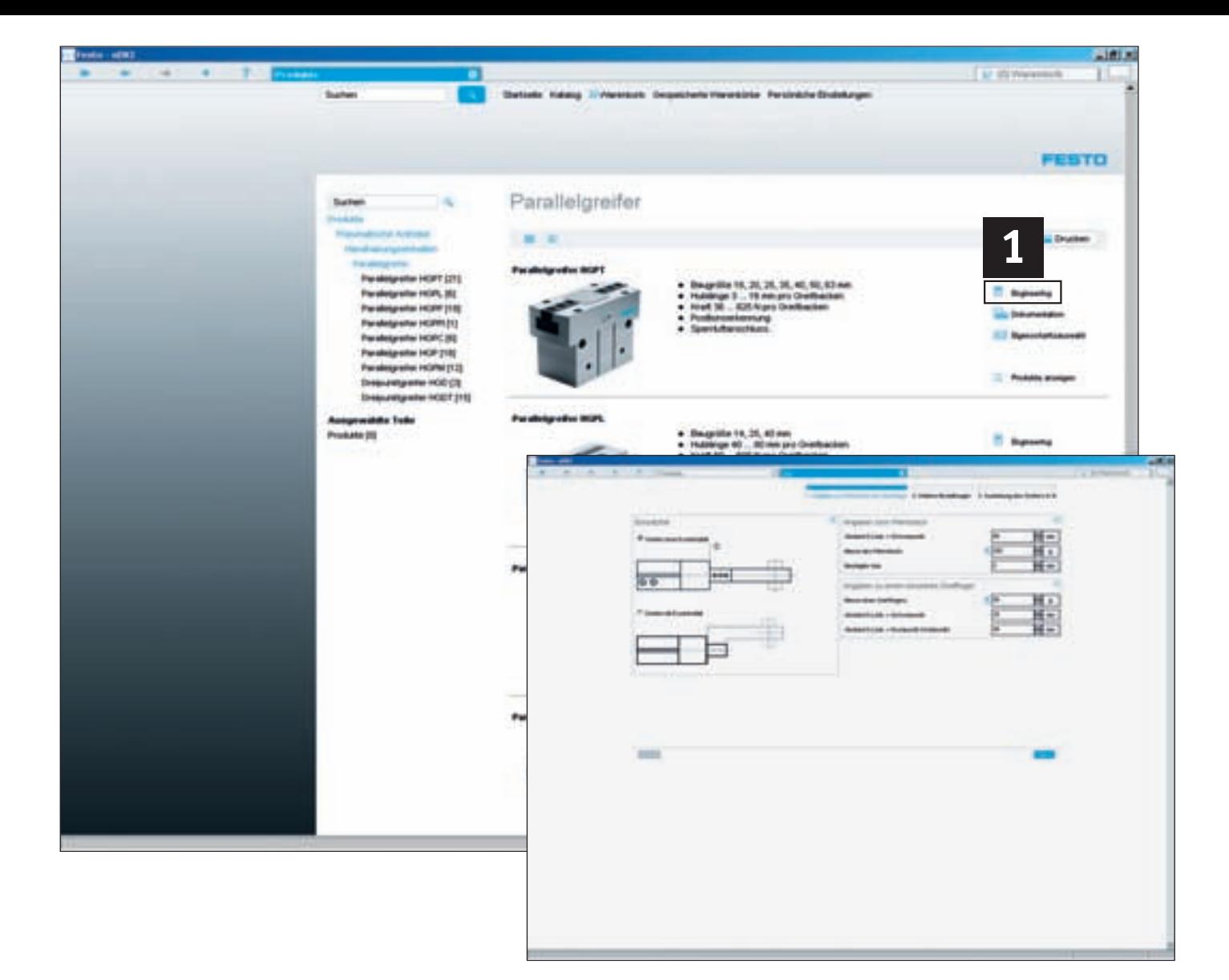

### **Auswahl- und Dimensionierungswerkzeuge**

Schnelles und fehlerfreies Auslegen des ausgewählten Produkts<sup>1</sup>.

#### **Dimensionieren von pneumatischen Antrieben**

Perfekte Simulationen ersetzen teure Realitätstests! Dieses bedienungsfreundliche "Expertensystem" hilft Ihnen bei der optimalen Auswahl und Konfiguration eines kompletten pneumatischen Antriebssystems. Auswählen, berechnen, simulieren und optimieren: Fertig für den Einbau!

#### **Greifer-Auswahl**

Gewicht, Bewegungsrichtung, Abstände usw. Das Tool definiert, welcher der Parallel-, Radial-, Winkel- oder 3-Punkt-Greifer in welcher Dimensionierung Ihre Aufgabe am besten löst.

#### **Vereinzeler-Auswahl**

Die Vereinzeler sorgen für Ordnung im Zuführprozess! Dieses Tool unterstützt Sie bei der Auswahl des richtigen Vereinzelers für Ihre Anwendung.

#### **Stoßdämpfer-Auswahl**

Ob schräg oder senkrecht, im Bogen oder geradeaus, ob als Hebel oder Scheibe: Alle Fälle von gedämpften Bewegungen werden hier berücksichtigt. Das Tool schlägt immer den richtigen Stoßdämpfer vor.

#### **Weitere Engineeringtools**

zur Ventilinsel- und Vakuum-Vorauswahl, Schlauchauswahl, Berechnung von Massenträg heits momenten oder Dimensionierung von Positionier antrieben finden Sie auf der Startseite des Katalogs unter "Auswahl und Dimensionierung" oder im Internet unter www.festo.com

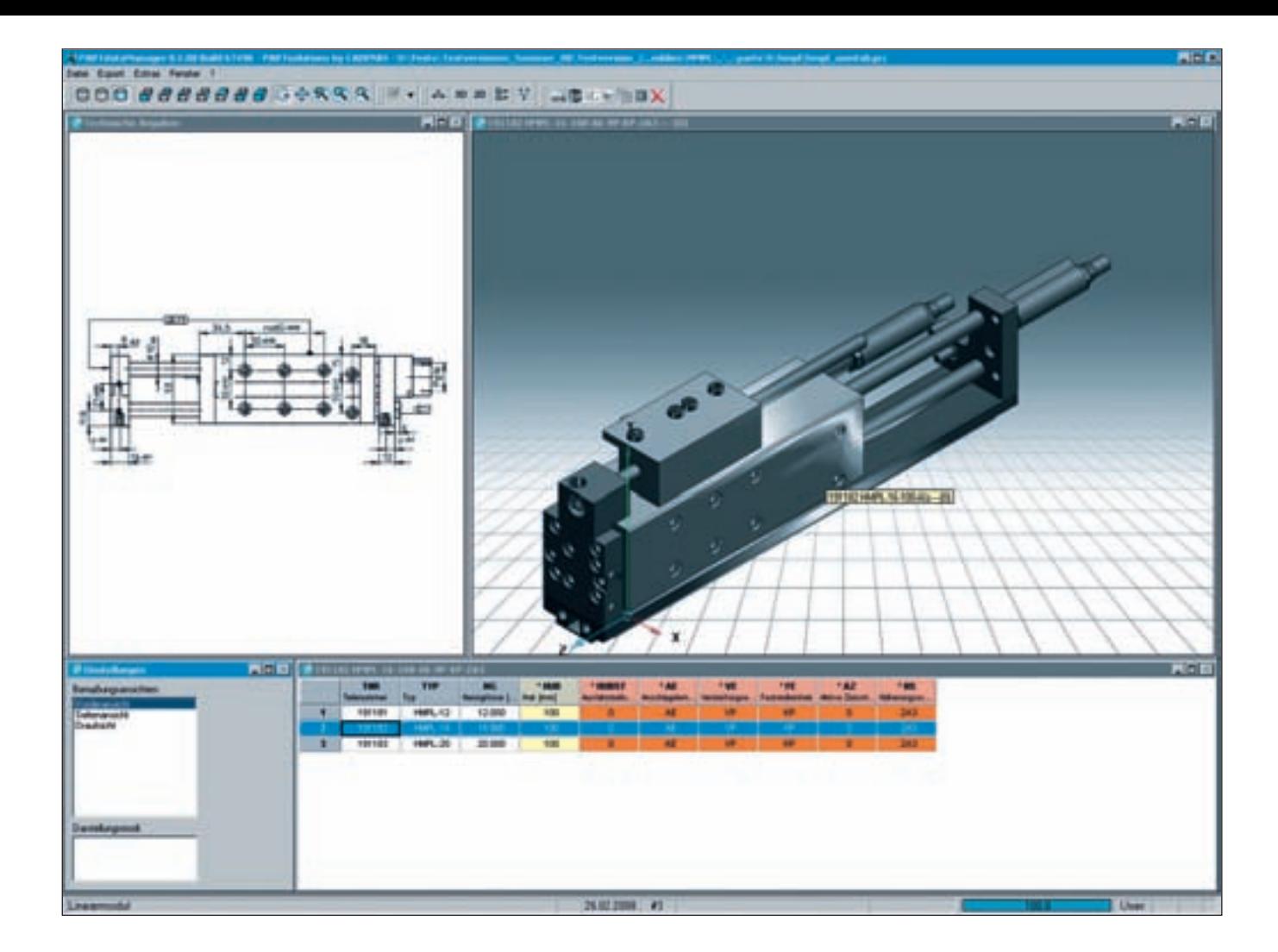

# **CAD-Modelle aufrufen**

Mit einem Klick auf die Symbolschaltfläche "Zirkel"  $\boxed{A}$ in der Produktliste öffnet sich ein Fenster mit der CAD-Voransicht des Produkts – zwei- und dreidimensional. Über die Funktion "Export" holen Sie sich die Dateien im gewünschten Format in Ihr CAD-System.

Die CAD-Modelle gibt es online in 45 verschiedenen Formaten und diese stehen unter **www.festo.de** zum Herunter laden bereit.

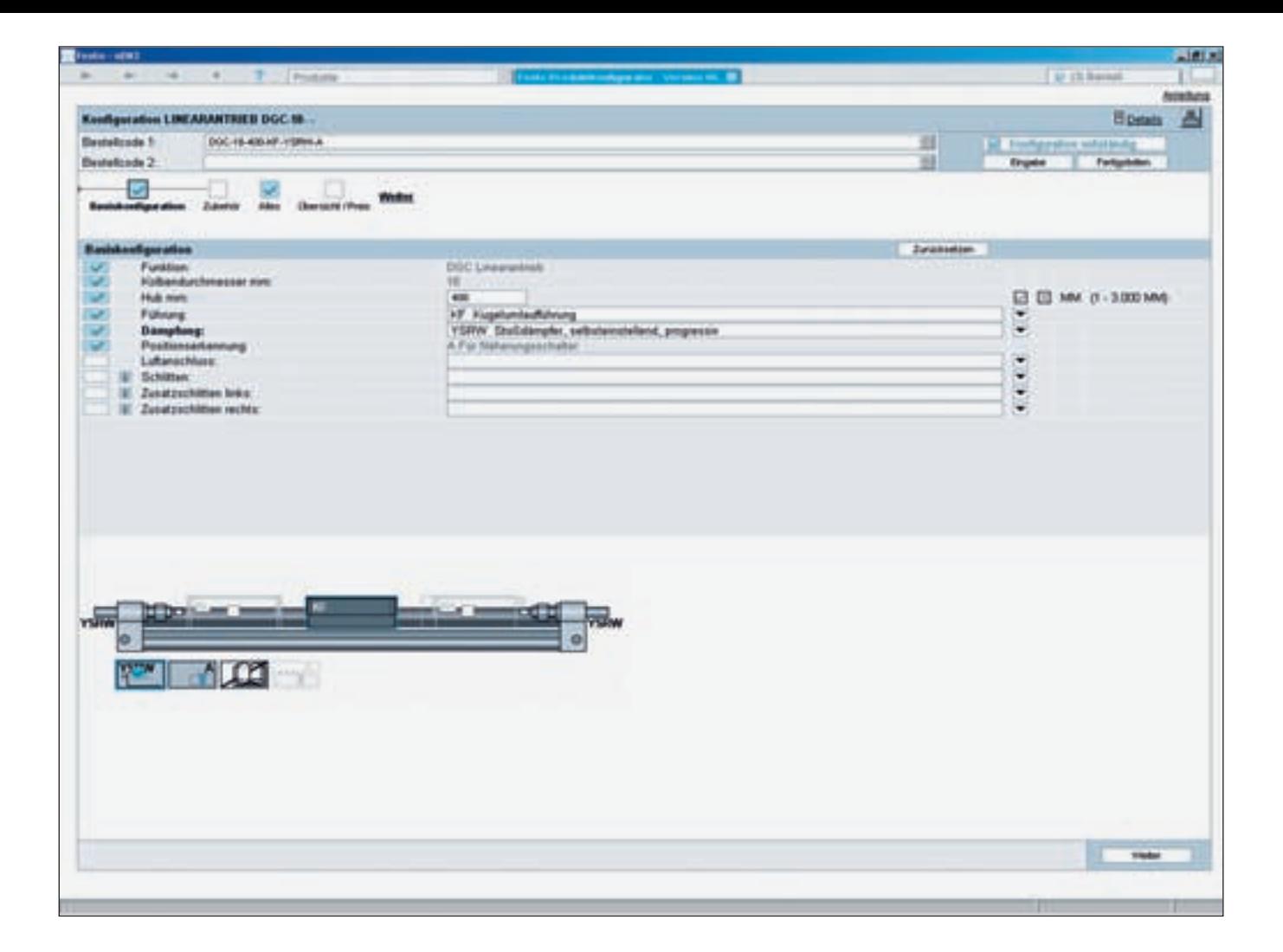

# **Produkte schnell und sicher konfigurieren**

Um aus den zahlreichen Merkmalen ein Produkt sicher und schnell zusammen stellen zu können, klicken Sie einfach auf die Schaltfläche "Konfigurieren". In einem neuen Fenster können Sie schrittweise alle für Sie relevanten Produktmerkmale festlegen. Logikprüfungen stellen sicher, dass nur korrekte Konfigurationen zur Übernahme bereit stehen.

Ist die Konfiguration abgeschlos sen, informiert Sie der Warenkorb über den Preis und die Lieferzeit der ausgewählten Variante.

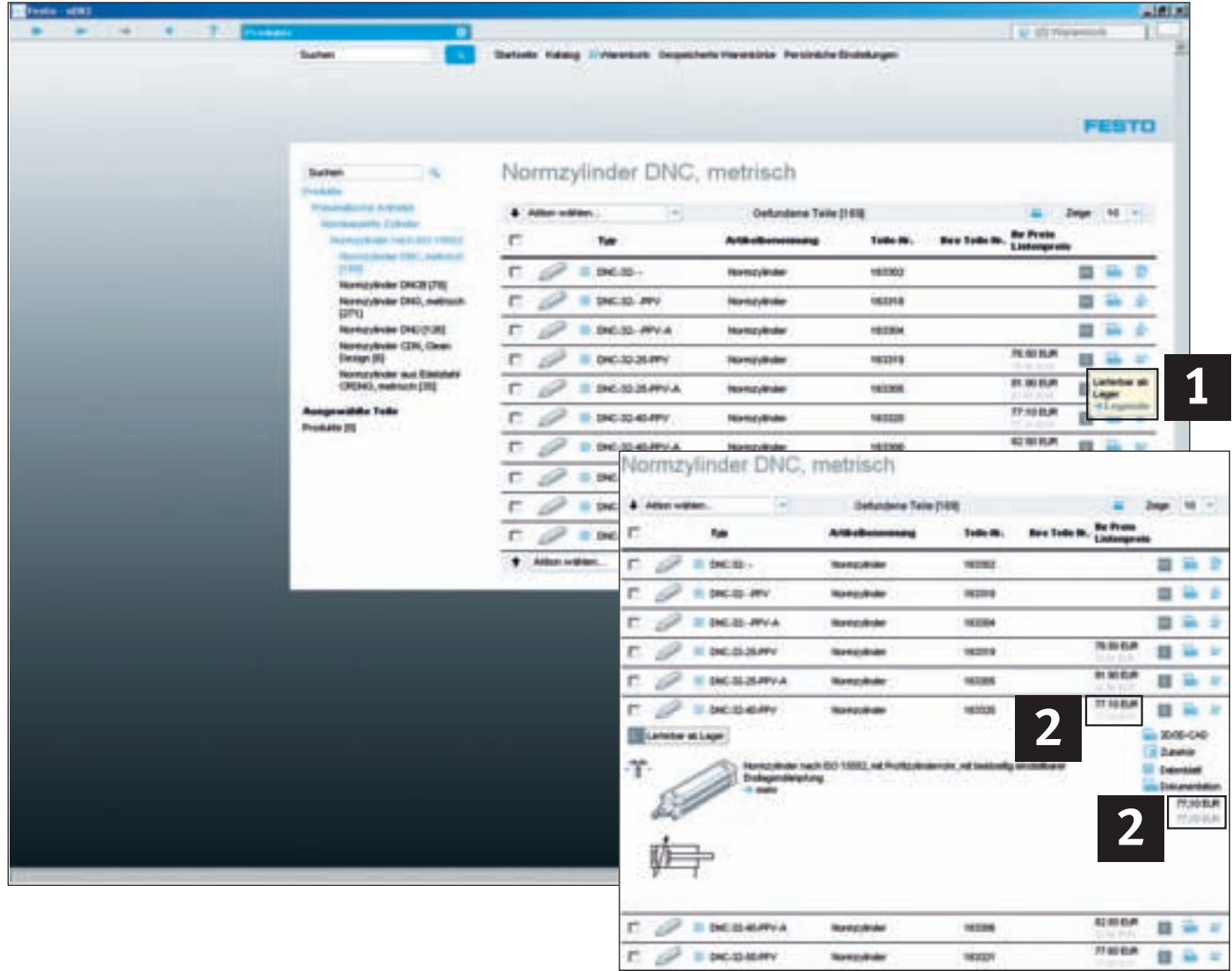

# **Lieferzeiten und Preise**

#### **Lieferzeiten 1 2**

Verbindliche Lieferzeiten finden Sie im Online Shop! Die im elektronischen Katalog angezeigten Standardlieferzeiten sind Erfahrungswerte aus der Praxis und können im Einzelfall abweichen. Wir bitten um Ihr Verständnis, wenn wir die Standardlieferzeiten nicht garantieren und/oder zusichern können.

#### **2** Preise

 $P$  = DIGIGNATY

**Romarkale** 

**Harry** 

Preise finden Sie in der Detailansicht beim Produkt und natürlich im Warenkorb. Ihre Nettopreise können Sie über unseren Online Shop abfragen.

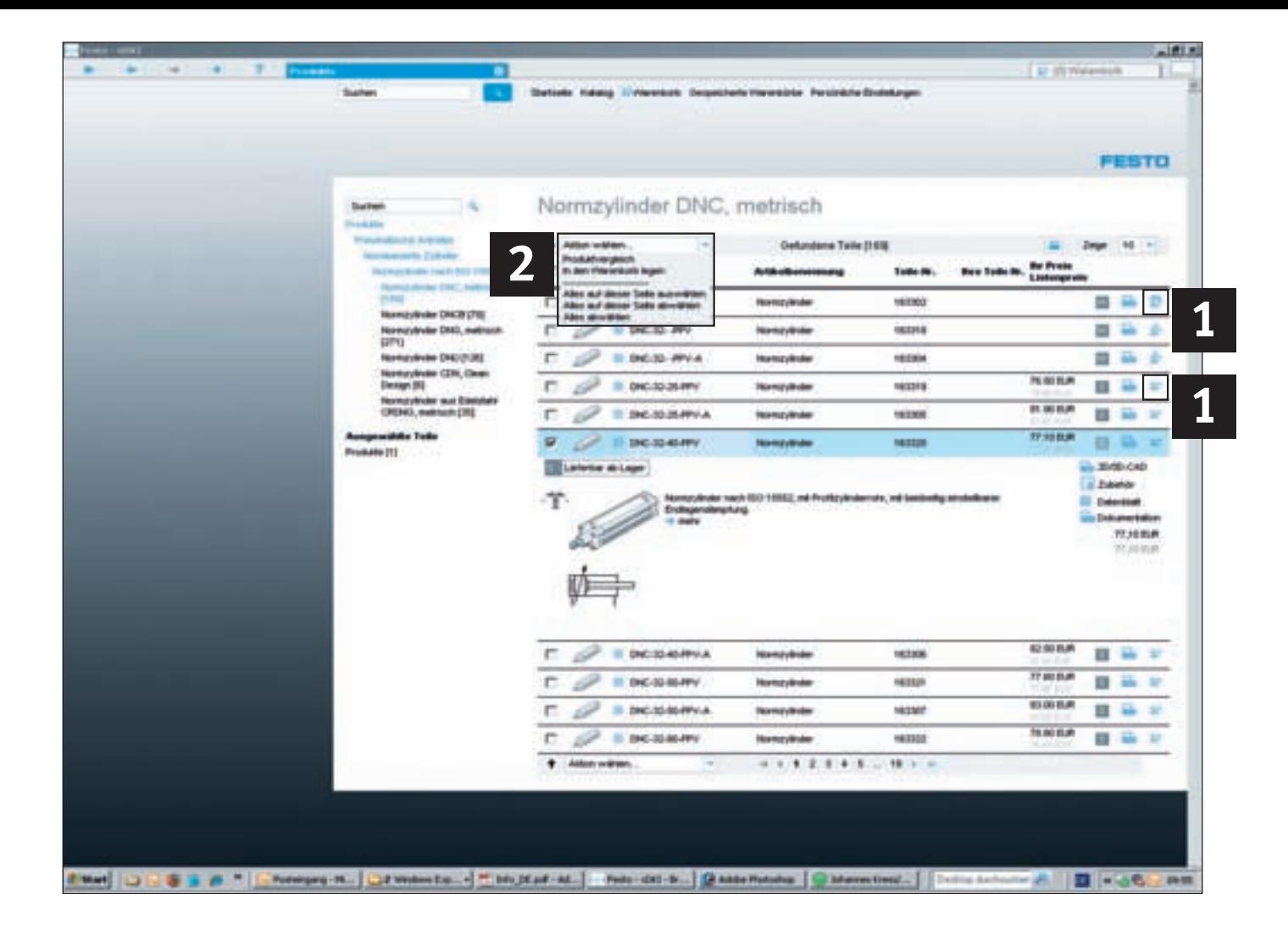

# **Produkte in den Warenkorb legen**

#### Sie haben 2 Möglichkeiten: **Mit dem Symbol Warenkorb 1**

Mit einem Klick auf das Warenkorbsymbol wird ein Produkt in den Warenkorb gelegt. Eine Meldung informiert Sie über das erfolgreiche Hinzufügen.

**Bei mehreren Produkten: 2 mit der Aktionsbox Warenkorb** Im Menü "Aktion wählen" können Sie gleichzeitig mehrere markierte Produkte dem Warenkorb hinzufügen. Markieren Sie die Produkte, die Sie hinzufügen möchten und wählen Sie "In den Warenkorb legen" in der Aktionsbox.

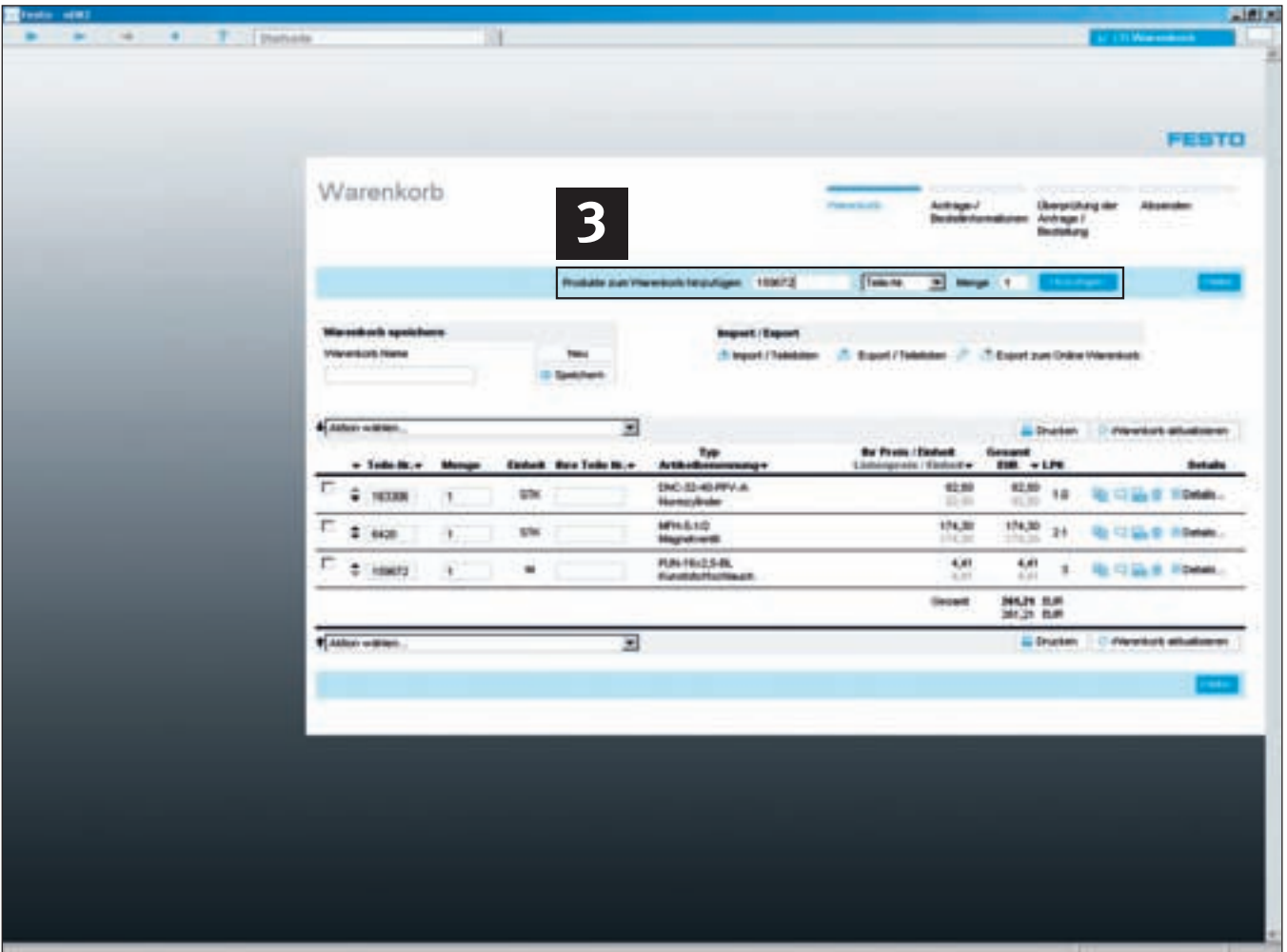

# **Produkte mit der Schnellauswahl in den Warenkorb legen**

#### **Produkte direkt dem Waren-3 korb hinzufügen**

Wählen Sie im Menü "Produkte zum Warenkorb hinzufügen" "Teile-Nr." oder "Typ", um ein Produkt durch Eingabe einer Teilenummer oder eines Typencodes dem Warenkorb hinzuzufügen. Sie können, wenn vorhanden, auch Ihre eigenen Teilenummern zum Warenkorb hinzufügen über "Ihre Teile-Nr".

Bestimmen Sie noch die Menge und klicken Sie auf "Hinzufügen". Ihre Auswahl ist nun im Warenkorb und kann als Stückliste bzw. Warenkorb gespeichert werden.

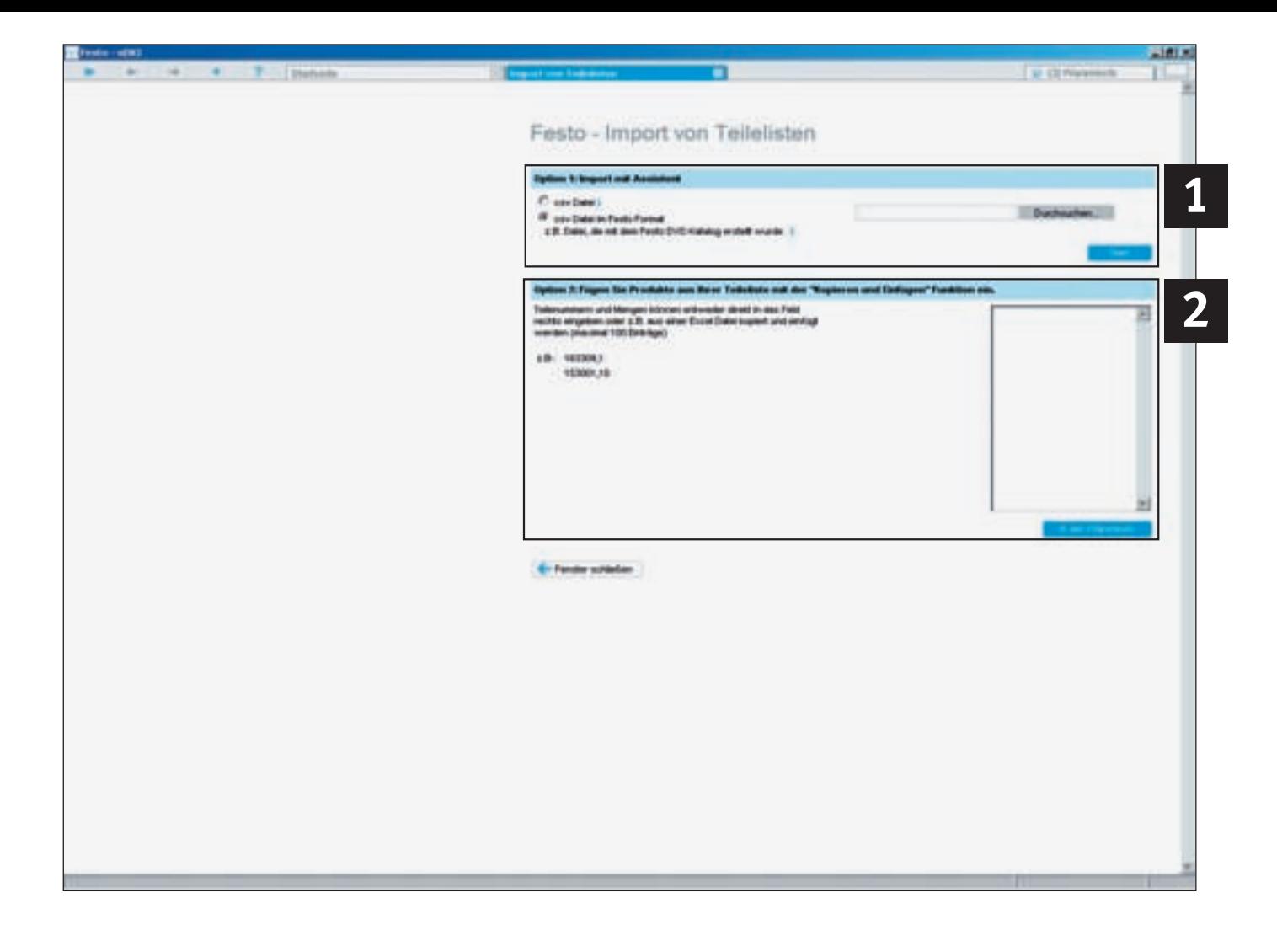

# **Produktlisten importieren oder kopieren und einfügen**

Wenn Sie über bestehende Teilelisten verfügen und diese Einlesen möchten, dann gehen Sie wie folgt vor:

#### **Importieren bestehender 1 2Teilelisten zum Beispiel im csv-Format**

Im Menü "Import von Teilelisten" unter Option 1 können Sie eine bestehende Liste im csv-Format auswählen und sie in den Warenkorb übernehmen.

Wenn Sie auf das Symbol & klicken, dann können Sie sehen, wie das Format der Daten aussehen muss, die eingelesen werden sollen.

Sobald Sie "csv-Datei" wählen und auf "Start" klicken, öffnet sich der Import-Assistent und begleitet Sie Schritt für Schritt durch den Übernahmeprozess.

#### **2** Kopieren und Einfügen **von fertigen Teilelisten im Excel- oder Text-Format**

Vorhandene Teilelisten im Exceloder Text-Format importieren Sie in den Warenkorb durch Kopieren aus Ihrer Liste und Einfügen in das Feld unter Option 2. Durch Aktivieren der Schaltfläche "In den Warenkorb" wird der Import gestartet.

#### **Maximale Produktzahl**

Bitte beachten Sie: Aus systemtechnischen Gründen können maximal 100 Positionen auf einmal importiert werden!

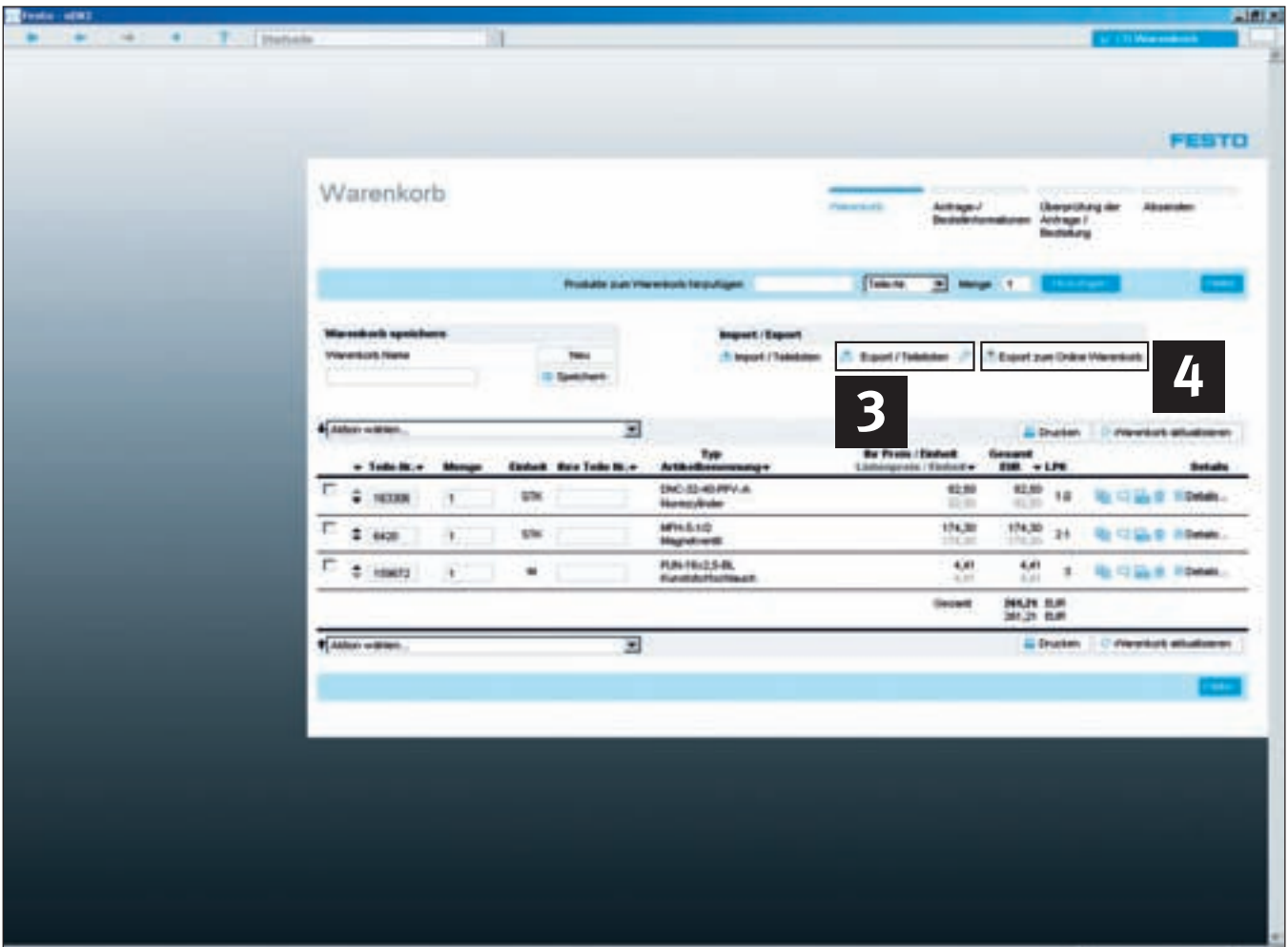

### **Warenkörbe exportieren und verwalten**

#### **Warenkorb exportieren...**

#### **... als csv-Datei**

Einen zusammengestellten Warenkorb können Sie mit einem Klick in eine csv-Datei exportieren. Klicken Sie hierzu auf "Warenkorb exportieren", **3** wählen Sie in dem sich öffnenden Fenster "Speichern" und bestimmen Sie den gewünschten Speicherort. Diese Datei kann dann z.B. in Excel geöffnet und weiterbearbeitet werden.

**... in Ihrem gewünschten Format** Das Exportformat können Sie einfach Ihren Anforderungen anpassen. Hierzu klicken Sie auf "Einstellungen" und wählen, welche Information exportiert werden soll.

#### **Warenkorbverwaltung**

#### **1. Suche nach gespeicherten Warenkörben**

Einmal gespeicherte Warenkörbe suchen Sie bequem nach verschiedenen Kriterien: Warenkorb-Name, -Ersteller oder -Erstellungszeitraum.

#### **2. Warenkorb direkt in den Online Shop hochladen und bestellen**

Um einen Warenkorb direkt in den Online Shop zu laden, einfach auf "Export zum Online Warenkorb" 4 klicken. Es wird eine Internetverbindung aufgebaut und die Produkte in den Online Warenkorb übergeben, nach der Anmeldung über "Login" werden Ihre Nettopreise und die Lieferzeit anzeigt. Jetzt einfach Bestellung platzieren, fertig!

#### **3. Warenkorb absenden und Produkte von Festo bestellen**

Zum Absenden des Warenkorbs genügt ein einfacher Ausdruck und der Versand an Festo per Fax oder E-Mail.

### **FAQs und Hinweise**

#### **F: Wie findet man schnell und einfach Produkte?**

**A:** Für die Suche gibt es verschiedene Vorgehensweisen:

- 1) Produktübersicht zur Suche nach Produktarten mit Hilfe des Produktbaumes oder der Bildauswahl. Näheres siehe Punkt 1 im Kapitel "Produkte im Katalog suchen und schnell finden"
- 2) Volltextsuche zur Suche wie bei einer Internetsuchmaschine. Einfach nur einen Suchbegriff, Typencode, Teilenummer oder auch nur Teile davon diesen eingeben und Ergebnisse finden. Näheres siehe Punkt 2 im Kapitel "Produkte im Katalog suchen und schnell finden"
- 3) Erweiterte Suche: Sie bestimmen die Suchart selbst und optimieren die Volltextsuche nach Ihren Bedürfnissen. Näheres siehe Punkt 3 im Kapitel "Produkte im Katalog suchen und schnell finden"
- 4) Innerhalb der Produktbaum- und Bildauswahl haben Sie zusätzlich noch die Möglichkeit der Eigenschaftsauswahl. Hier kann nach Datenblatteigenschaften das Suchergebnis eingeschränkt werden.

#### **F: Was tun wenn ein anderer Browser bevorzugt wird?**

**A:**Der Produktkatalog von Festo ist eine Client-Server Anwendung, die normalerweise im mitgelieferten Browser auf dem ebenfalls mitgelieferten Server läuft. Wenn ein anderer Browser wie etwa der "Microsoft Internet Explorer", "Firefox" oder "Netscape" bevorzugt wird so können diese ebenfalls genutzt werden. Näheres siehe Kapitel "Hinweise zur Installation". Achtung! Der Internet Browser "Opera" wird derzeit noch nicht unterstützt.

#### **F: Wo findet man im digitalen Produkt-Katalog maßstäbliche 2D-Zeichnungen?**

**A:**Die 2D-Zeichnungen werden von den 3D-Volumenmodellen abgeleitet. Das bedeutet, dass Sie zuerst das 3D-Modell des gewünschten Produkts über den Zirkel-Schaltfläche bzw. die Schaltfläche "2D/3D-CAD" erzeugen müssen um dann über die Funktion "2D Ableitung" eine maßstäbliche Zeichnung in 6 Ansichten ableiten und exportieren.

#### **F: Wo bekommt man CAD-Daten der Produkte von Festo?**

- **A:**Auf dem Produktkatalog von Festo auf DVD-ROM finden sie CAD-Modelle zu Produkten in allen gängigen neutralen Formaten. Über unseren Online-Katalog stehen Ihnen CAD-Daten von nahezu allen Produkten immer aktuell in mehr als 45 Formaten zur Verfügung. Die Daten stehen kostenlos über http://www.festo.de/login zur Verfügung, einfach als registrierter Benutzer anmelden und es kann losgehen.
- **F: Wie kann man im 3D-CAD Modell die Kolbenstange bzw. generell bewegliche Teile positionieren?**
- **A:**Es muss der Wertbereich geändert werden, um die Kolbenstange bzw. generell bewegliche Teile zupositionieren. Dies kann man im Menü unter dem Punkt Extras\Wertebereich 4 Setzen. Hierzu im sich öffnenden Fenster das Bauteil doppelklicken und die neue Position innerhalb des angegebenen Wertebereichs setzen.

#### **F: Können kundenspezifische Material-Nummern in den Katalog eingebracht werden?**

**A:**Ja. Eigene Materialnummern können einfach im Warenkorb in der Spalte "Ihre Teilenummer" eingegeben werden.

#### **F: Arbeitet meine installierte FluidDRAW® -Version mit dem digitalen Katalog zusammen?**

**A:**Innerhalb der Installation des Katalogs wird ein Update von FluidDRAW® auf die Version 4 angeboten. Mit diesem Update wird auch die Verbindung zwischen Katalog und FluidDRAW® aktualisiert und neue Funktionen in FluidDRAW® zur Verfügung gestellt. Siehe auch http://www.fluiddraw.de

**F: Wo können Updates für den Festo Produktkatalog auf DVD heruntergelande werden?** 

**A:**Aktuelle Updates für den Produktkatalog auf DVD gibt es unter http://www.festo.com

#### **F: Kann man Warenkorb und Direktsuche beim Programmstart direkt aufrufen?**

**A:**Ja. Über folgende Kommandozeilenparameter können Sie bereits beim Aufruf des Produktkatalogs die Direktsuche und den Warenkorb öffnen.

- /QD Startseite, Direktsuche
- /QS Startseite, Warenkorb
- /QDS Startseite, Direktsuche, Warenkorb
- /QSD Startseite, Warenkorb, Direktsuche

### **Hinweise zur Installation**

#### **Empfohlene Konfiguration**

- PC, nicht älter als 4 Jahre
- Laptop, nicht älter als 2 Jahre
- Pentium IV, 2.4 GHz+ oder
- AMD 2400 xp+
- 1 GB RAM – DVD-ROM-Laufwerk
- Bildschirm mit 1280 x 1024
- Pixel
- Windows XP SP2 oder Vista
- 2,5 GB freier Speicher für Vollinstallation auf der Festplatte
- Microsoft Internet Explorer 7.0
- Adobe Acrobat Reader 7.0

Nach Einlegen der DVD-ROM startet das Setup-Programm automatisch, falls nicht, kann es manuell durch Doppelklick auf SETUP.EXE ausgeführt werden. Bitte den Anweisungen am Bildschirm folgen.

#### **Update einer vorherigen Version:**

Über dieses Setup-Programm wird die Vorgängerversion deinstalliert und die neue Version automatisch installiert. Ihre persönlichen Daten (Bestellungen) bleiben erhalten.

Bei der Installation unter Windows 2000 und XP sind in der Regel keine Admin-Rechte erforderlich. Achtung bei Windows Vista sind Admin-Rechte erforderlich.

Falls eine lokale Firewall aktiv ist, so müssen die TCP/IP-Ports 27019 und 27020 freigeschaltet werden.

#### **Der Festo Produktkatalog (xDKI) ist eine Client-Server Anwendung**

#### **Anzeigen des Produktkatalogs**

Zur Anzeige kommt normalerweise das mitgelieferte Anzeigemodul (xDKIBrowser) zum Einsatz. Alternativ kann jedoch jeder JavaScriptfähige Browser (z.B. Internet Explorer, Mozilla Firefox o.ä.) verwendet werden.

#### **Starten von alternativen Browsern, Kommandozeilenoptionen**

Durch setzen von Startparametern der xDKIServer.exe können Sie folgende Einstellung vornehmen

- a) Port und TCP/IP Einstellungen Parameter /T und /P/T:-1 TCP/IP freier Modus (speziell bei Fehlern mit Firewall-Software oder laufendem IIS), läuft nur mit xDKIBrowser <<Default»
	- /T:1 TCP/IP Modus für Betrieb mit beliebigem Browser
	- /P:0 xDKIServer sucht selbständig nach einem beliebigen freien Port

/P:123 xDKIServer nimmt jedesmal fix den Port 123 (beliebig)

- b) Alternativer Browser Parameter /B
	- /B:0 Nachfrage nach Browser
	- /B:1 xDKIBrowser <<Default»
	- /B:2 Internet Explorer
	- /B:3 Firefox
	- /B:4 Netscape
	- /B:5 Netscape6
- c) Server automatisch beenden
- /W:-1 Server wird nicht beim Schließen von xDKIBrowser beenden
- /W:1 Server wird beim Schließen von xDKIBrowser
- beenden <<Default»
- d) Weitere Funktionen
	- /QS Started auch WebShop (default)
	- /QD Started auch Direktsuche
	- /QSD Started auch WebShop und Direktsuche
	- /QDS Started auch Direktsuche und WebShop
	- /QQ Nur Startseite

#### **Beispiele**

- xDKIServer.Exe /T:-1 /P:0 /Q:xL=DE /W:1 Kein TCP/IP, Port automatisch gewählt, Server automatisch beenden (Default)
- xDKIServer.Exe /T:1 /P:16000 /W:1
- TCP/IP, Port 1600, Server automatisch beenden

### **Installation des digitalen Kataloges auf/von einem Netzlaufwerk**

**Der digitale Produkt-Katalog ist für die Verwendung in allen gängigen Netzwerken geeignet.**

#### **Für den Administrator**

Falls bereits eine ältere Version des Katalogs von Festo im Netzwerk installiert ist, diese zunächst von dem Server löschen. Das Minimal-Installationsprogramm, welches später auf den Client-PCs ausgeführt wird, löscht dann zusätzlich eventuell lokal vorhandene Dateien und Konfigurationseinträge einer älteren Katalogversion.

Bitte ein Netzlaufwerk definieren und den kompletten Inhalt der DVD-ROM dort in ein separates, leeres Verzeichnis kopieren. Um Verzögerungen bei der Benutzung des Programms zu vermeiden, wird ein Netzwerk mit ausreichender Datenübertragungsrate benötigt (empfohlen: min. 100MBit/s).

#### **Für den Benutzer**

Es muss nun auf jedem Client-PC eine Minimalinstallation des Festo-Produktkatalogs durchgeführt werden. Für jeden Client müssen Leserechte auf die Server-Verzeichnisse, welche den Festo-Katalog enthalten, vorhanden sein.

Zur Installation des Katalogs bitte mit dem Windows-Explorer in das definierte Verzeichnis auf dem Server wechseln und das Programm SETUP.EXE per Doppelklick starten und Minimalinstallation durchzuführen. Hierbei werden nur die Verknüpfungen im Startmenü erzeugt. Sämtliche Daten und Programme liegen auf dem Server und werden von dort genutzt; es werden weder Speicherplatz lokal noch Rechte benötigt.

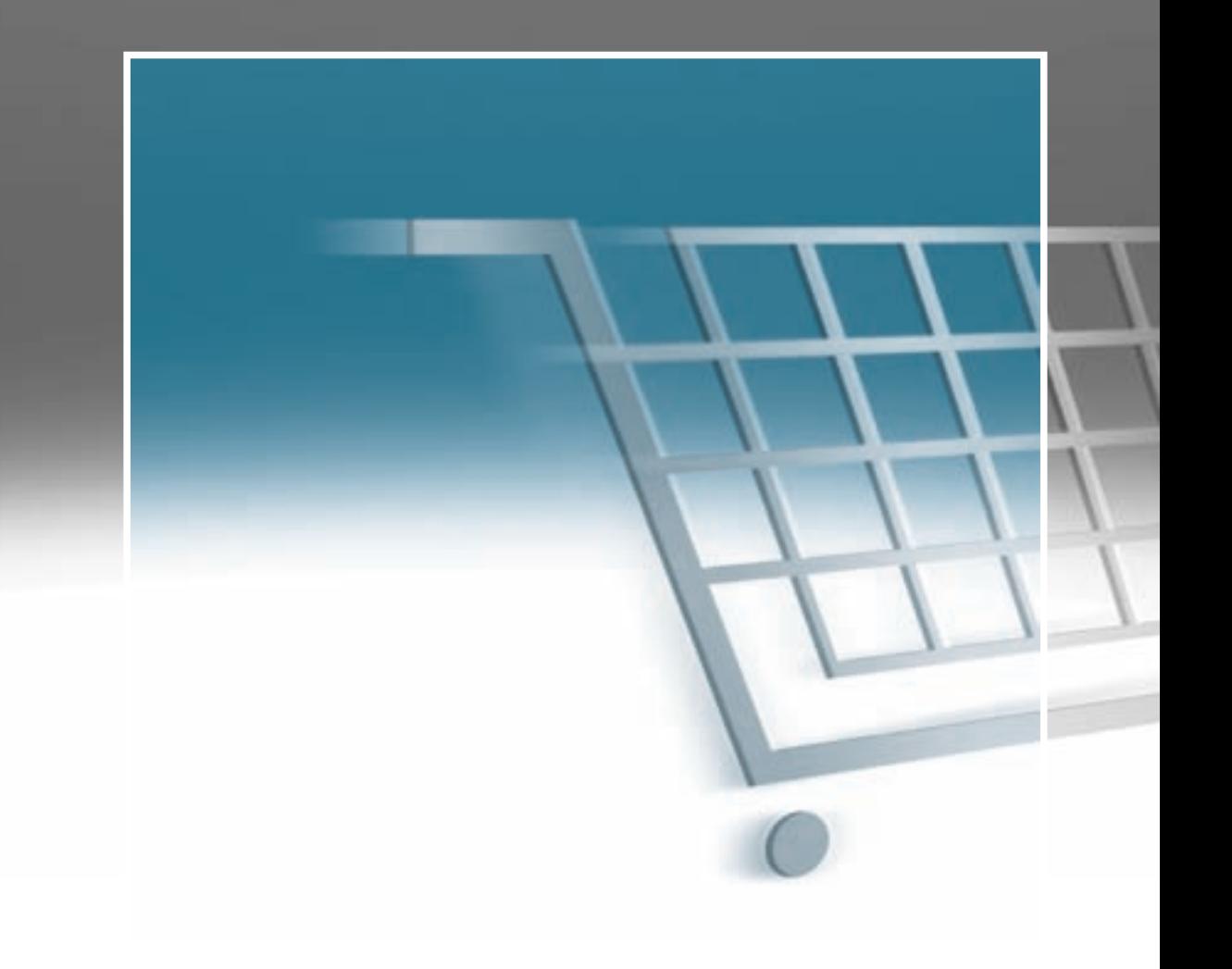

# **Im Internet: der Online Shop von Festo – die aktuelle Alternative zur DVD**

**Unter www.festo.com schnell und einfach im Online Shop Produkte auswählen, die aktuellsten CAD-Modelle herunterladen, Bestellungen zu jeder Tages- und Nachtzeit schnell, effektiv und sicher abwickeln.** 

#### **Absolut einfach**

Mit Ihrem persönlichen Passwort öffnen Sie zu jeder Tages- und Nachtzeit den Online Shop und wickeln Bestellungen in einem Arbeitsgang schnell und komplett elektronisch ab. Einkauf im Internet von über 27 000 Produkten ist schneller, bequemer und zu jeder Zeit möglich. Höchste Transparenz und Sicherheit inklusive.

Bitte im Internet Browser www.festo.com eingeben, das Land auswählen und auf "Industrie-Automation" klicken.

#### **Immer aktuell informiert**

Der Online Shop liefert zu allen Produkten aktuelle Informationen, kundenspezifische Preise mit Konditionen und deren Verfügbarkeit. Ob über die Suche im Katalog, die direkte Eingabe des Typencodes oder der Teilenummer – egal wie Sie einsteigen, Sie werden optimal informiert.

Auch bei Konfiguratioen werden Sie Schritt für Schritt zum Teil graphisch durch den Prozess geleitet.

Überzeugen Sie sich von den Vorteilen des Online Shops unter www.festo.com/tour\_shop\_de

#### **Schafft den Überblick ...**

... via Auftragsverfolgung. Über diese können Sie den Status sämtlicher Bestellungen online abfragen – auch von Fax- oder Telefonbestellungen! Selbst der momentane Aufenthaltsort Ihrer Bestellung nach der Auslieferung kann verfolgt werden.

#### **Minimiert den Aufwand**

Dank Importfunktion für Teilelisten und der Speicherfunktion für Warenkörbe. Minimaler Aufwand beim Anlegen oder bei gleich bleibenden Folgebestellungen, bei stückweiser Vervollständigung oder Überarbeitung eines Warenkorbes.

#### **Zugangsdaten anfordern**

– Registrieren unter www.festo.com

#### **Zugang**

- www.festo.com, Land auswählen, auf die Schaltfläche "Industrie-Automation" klicken
- Anmelden mit Benutzername und Passwort
- Produkte im Katalog auswählen oder erweiterte Funk tionen im Menü "Online Shop" benutzen

Eine verschlüsselte Internetverbindung verhindert einen unkontrollierten Zugang zu Ihren Daten.

#### **Produktinformationen**

- Produkte nach Bildern, Eigenschaften, Teilenummer, Typen oder Freitext suchen
- Produktbeschreibungen, technische Daten, Produktbilder, Strichzeichnungen, Zubehör, Schaltsymbole abfragen oder speichern
- 2D- oder 3D-CAD-Modelle in über 80 Formaten oder Katalogseiten im PDF-Format herunterladen
- Produkte online konfigurieren
- Abfrage von Preis und Verfügbarkeit

#### **Bestellen**

- Warenkorb zusammenstellen und speichern. Beim nächsten Auftrag wieder verwenden oder weiter bearbeiten
- Ist eine Liste von Teilenummern vorhanden: importieren oder einfach kopieren und einfügen
- Sind alle Produkte im Warenkorb, klicken Sie auf "Weiter". Das System führt Sie übersichtlich durch den Bestellvorgang.
- Frei wählbar, ob die Auftragsbestätigung per Fax oder E-Mail gewünscht wird
- Bestellung abschicken. Es erscheint sofort eine Auftragsbestätigung mit der Festo Auftragsnummer, die über die Browserfunktion gedruckt werden kann

#### **Auftragsverfolgung**

- Die Funktion "Auftragsverfolgung" auswählen. Dokumentiert sind sämtliche Aufträge; Online Aufträge ebenso wie Fax- oder telefonische Aufträge
- Auswahlliste über Auftragsnummer, Teilenummer oder Datumsbereich generieren. Auf einen Blick sehen Sie den Status aller Bestellungen
- Ein weiterer Klick auf den jeweiligen Auftrag macht Details sichtbar
- Nach der Auslieferung: mit einem Klick direkt zur Auftragsverfolgung des Paketdienstes

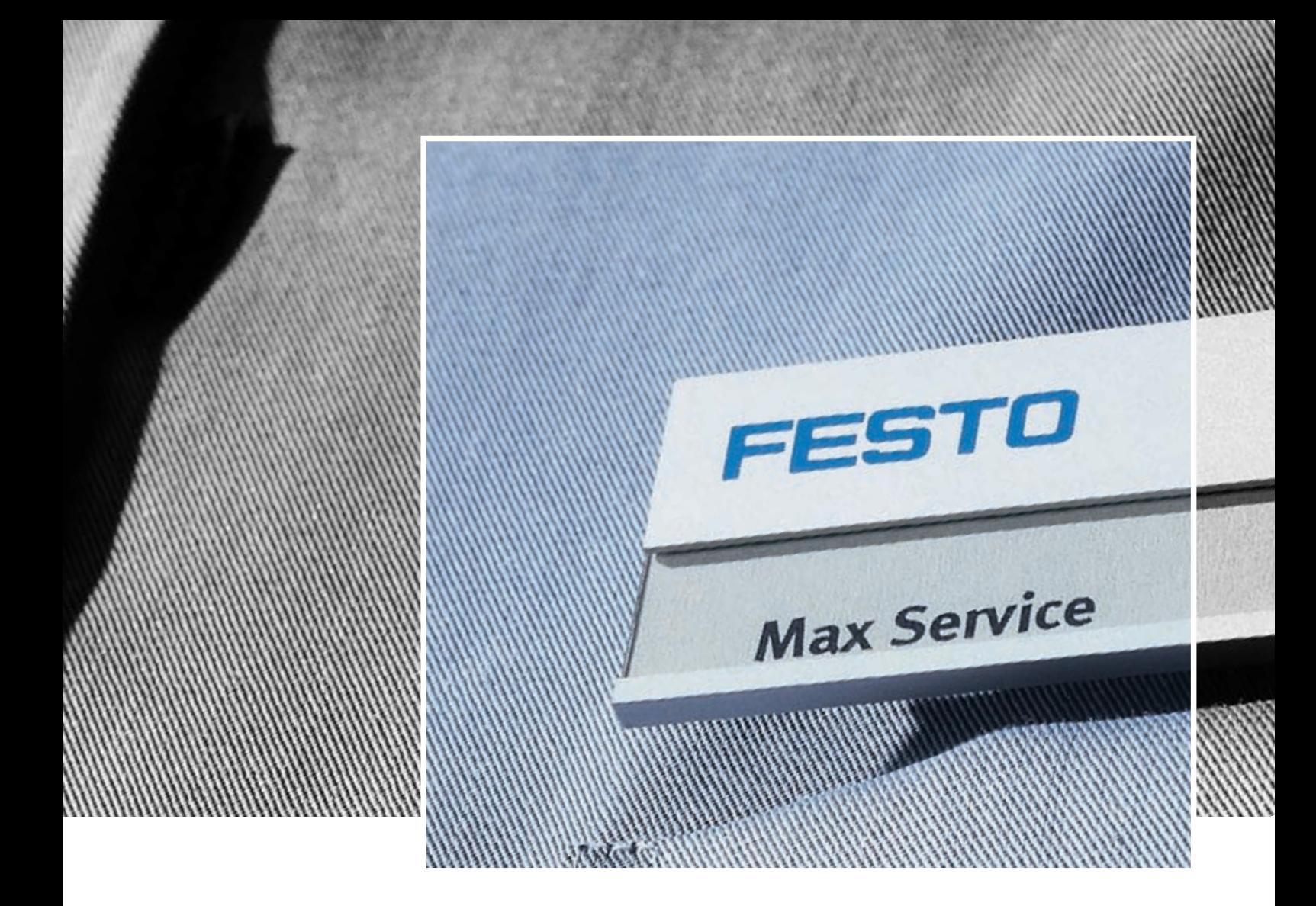

### **Produkte & Services – alles aus einer Hand**

**Wo Technikbegeisterung und Effizienz ineinander fließen, entstehen Produkte mit neuen Inhalten. Wo der Kunde im Mittelpunkt steht, entsteht Service nach Maß.**

#### **Engineering – Schneller im Entwicklungsprozess** • CAD-Modelle

- 
- Engineering Tools
- Digitaler Katalog
- FluidDRAW ®
- über 1000 Fachberater und Projektingenieure weltweit
- technische Hotlines

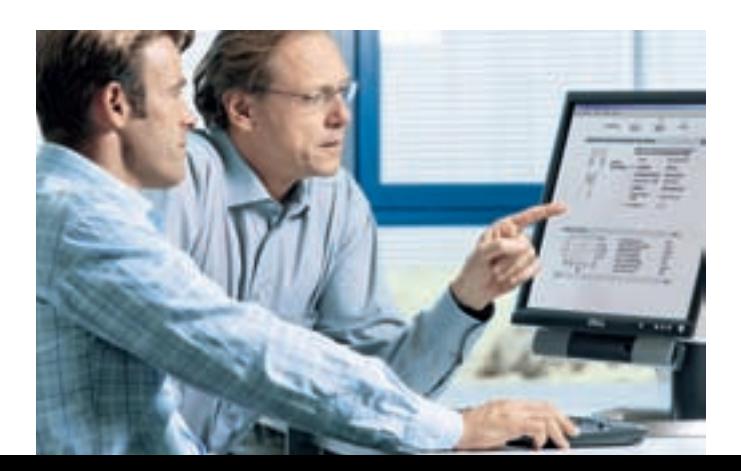

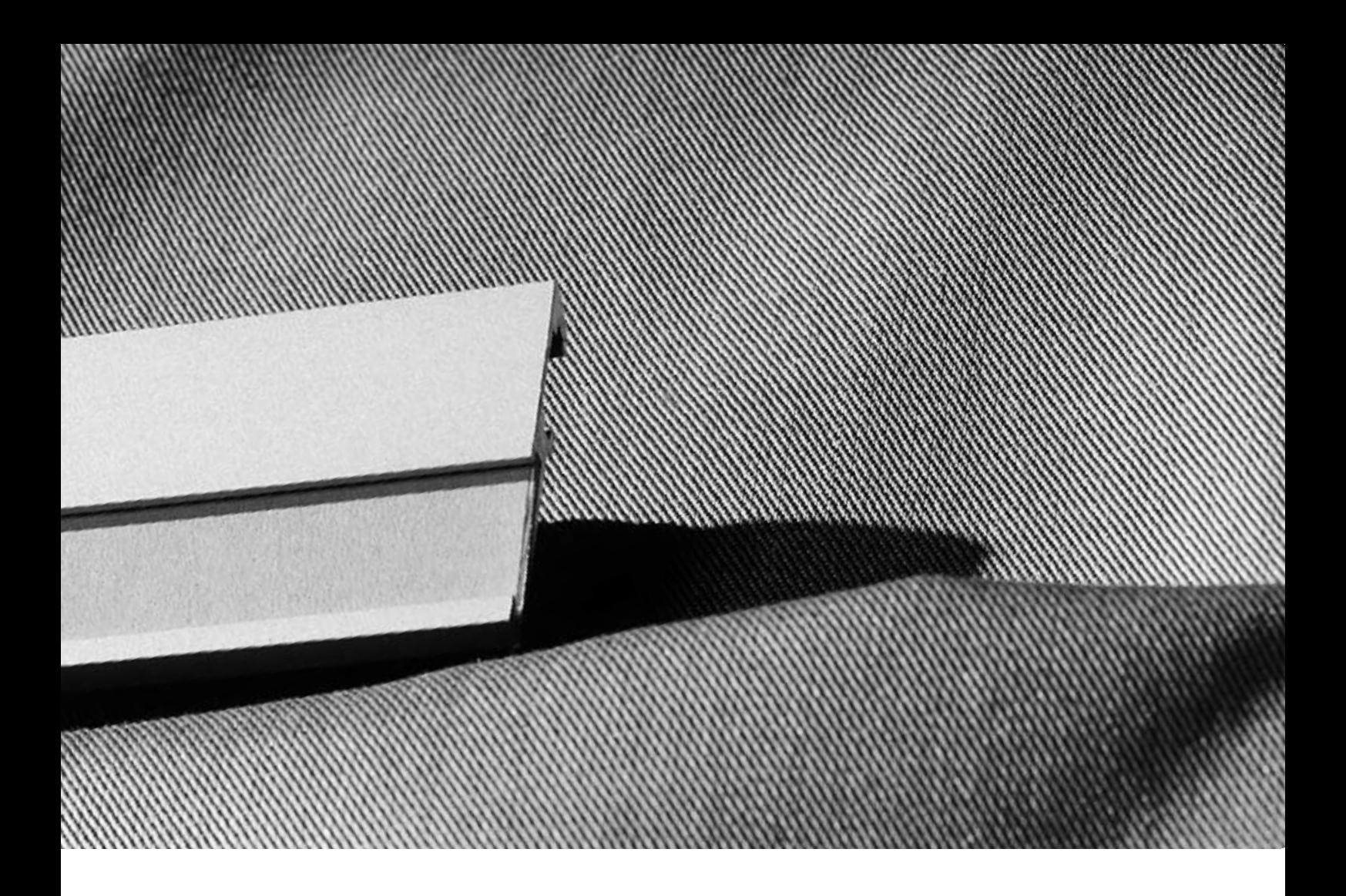

#### **Supply Chain – Schneller im Beschaffungsprozess**

- E-Commerce & Online Shop
- Online Order Tracking
- Euro Special Manufacturing **Service**
- Logistic Optimisation

#### **Assembly – Schneller im Montage/Inbetriebnahmeprozess**

- PrePack
- PreAssembly
- Einbaufertige Pneumatik
- Handhabungslösungen

#### **Operation – Schneller im Betriebsprozess**

- Ersatzteilservice
- Energy Saving Service
- Druckluftverbrauchsanalyse
- Druckluftqualitätsanalyse
- Kundendienst

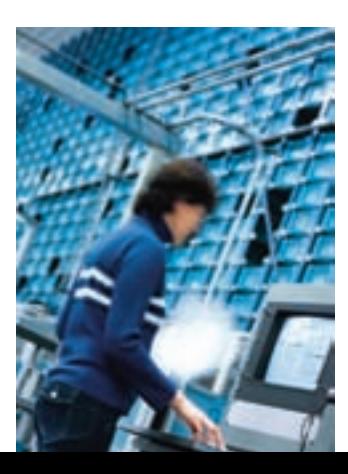

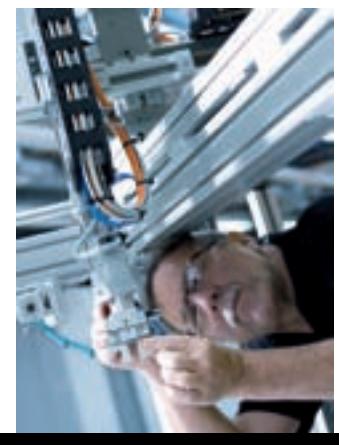

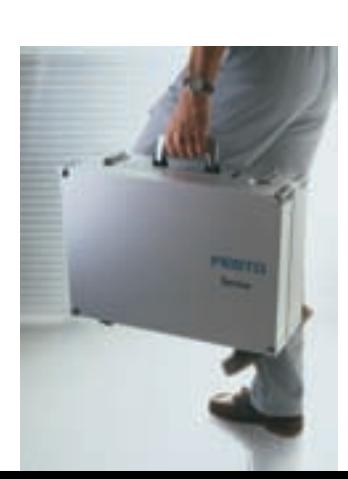

#### **Festo weltweit**

**Argentinien**

Festo S.A. Edison 2392 (B1640 HRV) Martinez Prov. de Buenos Aires Tel. ++54 (0)11/47 17 82 00, Fax 47 17 82 82 E-mail: info\_ar@festo.com

**Australien** Festo Pty. Ltd. Head Office (Melbourne) 179-187 Browns Road, P.O. Box 261 Noble Park Vic. 3174 Tel. ++61 (0)3/97 95 95 55, Fax 97 95 97 87 E-mail: info\_au@festo.com.au

**Belarus** IP Festo Minsk, 220035 Mascherov Prospekt, 78 Belarus Tel. ++375 (0)17/204 85 58, Fax 204 85 59 E-mail: info\_by@festo.com

**Belgien** Festo Belgium sa/nv Rue Colonel Bourg 101 1030 Bruxelles/Brussel Tel. ++32 (0)2/702 32 11, Fax 726 90 11 E-mail: info\_be@festo.com

**Brasilien** Festo Automaçao Ltda. Rua Guiseppe Crespi, 76 KM 12,5 - Via Anchieta 04183-080 Sao Paulo SP-Brazíl Tel. ++55 (0)11/50 13 16 00, Fax 50 13 18 68 E-mail: info\_br@festo.com

**Bulgarien** Festo Bulgaria EOOD<br>1592 Sofia 1592 Sofia 9, Christophor Kolumb Blvd. Tel. ++359 (0)2/960 07 12, Fax 960 07 13 E-mail: info\_bg@festo.com

**Chile** Festo S.A. Mapocho 1901 6500151 Santiago de Chile Tel. ++56 (0)2/690 28 00, Fax 695 75 90 E-mail: cl0fcl@festo.com

**China** Festo (China) Ltd. 1156 Yunqiao Road Jinqiao Export Processing Zone Pudong, 201206 Shanghai, PRC Tel. ++86 (0)21/58 54 90 01, Fax 58 54 03 00 E-mail: info\_cn@festo.com **Dänemark**

Festo A/S Islevdalvej 180 2610 Rødovre Tel. ++45 70 21 10 90, Fax ++45 44 88 81 10 E-mail: info\_dk@festo.com

**Deutschland Festo AG & Co. KG** Postfach 73726 Esslingen Ruiter Straße 82 73734 Esslingen Internet www.festo.de Tel. 01 80/303 11 11 Fax ++49 (0)711/347 20 71 E-mail: info\_de@festo.com

**Estland** Festo OY AB Eesti Filiaal Laki 11B 12915 Tallinn Tel. ++372 666 15 60, Fax ++372 666 15 61 E-mail: info\_ee@festo.com

**Finnland** Festo OY Mäkituvantie 9, P.O. Box 86 01511 Vantaa Tel. ++358 (09)/87 06 51, Fax 87 06 52 00 E-mail: info\_fi@festo.com

**Frankreich** Festo E.U.R.L. Head Office Numéro Indigo Tel. 0820/204640, Fax 204641 BP 25 8,rue du clos Sainte-Catherine 94363 Bry-Sur-Marne Cedex Tel. ++33 (0)1/48 82 64 00, Fax 48 82 64 01 E-mail: info\_fr@festo.com

**Griechenland** Festo Ltd. 40 Hamosternas Ave. 11853 Athens Tel. ++30 210/341 29 00, Fax 341 29 05 E-mail: info\_gr@festo.com

**Großbritannien**

Festo Limited Applied Automation Centre, Caswell Road Brackmills Trading Estate Northampton NN4 7PY Tel. ++44 (0)1604/66 70 00, Fax 66 70 01 E-mail: info\_gb@festo.com **Hongkong** Festo Ltd. Unit C&D, 7/F, Leroy Plaza 15 Cheung Shun Street

Cheung Sha Wan, Kowloon Hong Kong Tel. ++ 852/27 43 83 79, Fax 27 86 21 73 E-mail: info\_hk@festo.com

#### **Indien** Festo Controls Private Ltd. 237B, Bommasandra Industrial Area, Bangalore Hosur Highway, Bangalore 560 099 Tel. ++91 (0)80/22 89 41 00, Fax 783 20 58 E-mail: info\_in@festo.com

**Indonesien** PT. Festo JL. Sultan Iskandar Muda No.68 Arteri Pondok Indah Jakarta 12240 Tel. ++62 (0)21/27 50 79 00, Fax 27 50 79 98 E-mail: info\_id@festo.com

**Iran** Festo Pneumatic S.K. #1,Behbahan St. Ramsar ave Tehran 1581975411 Tel. ++98 (0)21/88 82 92 25, Fax 882 21 62 E-mail: info\_ir@festo.com

**Irland** Festo Limited Unit 5 Sandyford Park Sandyford Industrial Estate Dublin 18 Tel. ++ 353(0)1/295 49 55, Fax 295 56 80 E-mail: info\_ie@festo.com

**Israel** Festo Pneumatic Israel Ltd. P.O. Box 1076, Ha'atzma'ut Road 48 Yehud 56100 Tel. ++972 (0)3/632 22 66, Fax 632 22 77 E-mail: info\_il@festo.com

**Italien** Festo S.p.A Via Enrico Fermi 36/38 20090 Assago (MI) Tel. ++39 02/45 78 81, Fax 488 06 20 E-mail: info\_it@festo.com

**Japan** Festo K.K. 1-26-10 Hayabuchi, Tsuzuki-ku Yokohama 224-0025 Tel. ++81 (0)45/593 56 10, Fax 593 56 78 E-mail: info\_jp@festo.com

**Kanada** Festo Inc. 5300 Explorer Drive Mississauga, Ontario L4W 5G4 Tel. ++1 (0)905/624 90 00, Fax 624 90 01 E-mail: info\_ca@festo.com

**Kolumbien** Festo Ltda. Avenida El Dorado No. 98-43 Bogotá Tel. ++57 (0)1/404 80 88, Fax 404 81 01 E-mail: festo@festo.com.co

**Kroatien** Festo d.o.o. Nova Cesta 181 10000 Zagreb Tel. ++385 (0)1/619 19 69, Fax 619 18 18 E-mail: info\_hr@festo.com

**Lettland** Festo SIA Deglava iela 60 1035 Riga Tel. ++371 (0)7/57 78 64, Fax 57 79 46 E-mail: info\_lv@festo.com

**Litauen** Festo UAB Karaliaus Mindaugo pr. 22 3000 Kaunas Tel. ++370 (8)7/32 13 14, Fax 32 13 15 E-mail: info\_lt@festo.com

**Malaysia** Festo Sdn.Berhad 10 Persiaran Industri Bandar Sri Damansara, Wilayah Persekutuan 52200 Kuala Lumpur Tel. ++60 (0)3/62 86 80 00, Fax 62 75 64 11 E-mail: info\_my@festo.com

**Mexiko** Festo Pneumatic, S.A. Av. Ceylán 3 Col. Tequesquinahuac 54020 Tlalnepantla, Edo. de México Tel. ++52 (01)55/53 21 66 00, Fax 53 21 66 65 E-mail: info\_mx@festo.com

**Neuseeland** Festo Limited MT. Wellington Auckland NZ Tel. ++64 (0)9/574 10 94, Fax 574 10 99 E-mail: info\_nz@festo.com

**Niederlande** Festo B.V. Schieweg 62 2627 AN Delft Tel. ++31 (0)15/251 88 99, Fax 261 10 20 E-mail: info\_nl@festo.com

**Norwegen** Festo AB Ostensjoveien 27 0661 Oslo Tel. ++47 22 72 89 50, Fax ++47 22 72 89 51 E-mail: info\_no@festo.com

**Österreich** Festo Gesellschaft m.b.H. Linzer Straße 227 1140 Wien Tel. ++43 (0)1/91 07 50, Fax 91 07 52 50 E-mail: info\_at@festo.com

**Peru** Festo S.R.L. Calle Amador Merino Reyna #480 San Isidro Lima, Perú Tel. ++51 (0)1/222 15 84, Fax 222 15 95

**Philippinen** Festo Inc. KM 18, West Service Road South Superhighway 1700 Paranaque City, Metro Manila Tel. ++63 (0)2/776 68 88, Fax 823 42 19 E-mail: info\_ph@festo.com

**Polen** Festo Sp. z o.o. Janki k/Warszawy, ul. Mszczonowska 7 05090 Raszyn Tel. ++48 (0)22/711 41 00, Fax 711 41 02 E-mail: info\_pl@festo.com

**Republik Korea** Festo Korea Co., Ltd. 470-1 Gasan-dong, Geumcheon-gu Seoul #153-803 Tel. ++82 (0)2/850 71 14, Fax 864 70 40 E-mail: info\_kr@festo.com

**Rumänien** Festo S.R.L. St. Constantin 17 010217 Bucuresti Tel. ++40 (0)21/310 29 83, Fax 310 24 09 E-mail: info\_ro@festo.com

**Russland** Festo-RF OOO Michurinskiy prosp., 49 119607 Moskow Tel. ++7 495/737 34 00, Fax 737 34 01 E-mail: info\_ru@festo.com

**Schweden** Festo AB Stillmansgatan 1, P.O. Box 21038 20021 Malmö Tel. ++46 (0)40/38 38 40, Fax 38 38 10 E-mail: info\_se@festo.com

**Schweiz** Festo AG Moosmattstrasse 24 8953 Dietikon ZH Tel. ++41 (0)44/744 55 44, Fax 744 55 00 E-mail: info\_ch@festo.com

**Singapur** Festo Pte. Ltd. 6 Kian Teck Way Singapore 628754 Tel. ++65 62 64 01 52, Fax ++65 62 61 10 26 E-mail: info\_sg@festo.com

**Slowakei** Festo spol. s r.o. Gavlovicová ul. 1 83103 Bratislava 3 Tel. ++421 (0)2/49 10 49 10, Fax 49 10 49 11 E-mail: info\_sk@festo.com

**Slowenien** Festo d.o.o. Ljubljana IC Trzin, Blatnica 8 1236 Trzin Tel. ++386 (0)1/530 21 00, Fax 530 21 25 E-mail: info\_si@festo.com

**Spanien**<br>Festo Pneumatic, S.A.U.<br>Tel.: 901243660 Fax: 902243660 Av. Gran Vía, 159, Distrito económico Gran Vía L'H ES-08908 Hospitalet de Llobregat, Barcelona Tel. ++ 3493/261 64 00, Fax 261 64 20 E-mail: info\_es@festo.com

**Südafrika**<br>Festo (Pty) Ltd.<br>22-26 Electron Avenue, Isando, P.O. Box 255 Isando 1600 Tel. ++27 (0)11/971 55 00, Fax 974 21 57 E-mail: info\_za@festo.com

**Taiwan** Festo Co., Ltd. 9 Kung 8th Road Linkou 2nd Industrial Zone, Linkou #244 Taipei Hsien Taiwan Tel. ++886 (0)2/26 01 92 81, Fax 26 01 92 87 E-mail: info\_tw@festo.com

**Thailand** Festo Ltd. 67/1 Moo 6 Phaholyothin Road Klong 1, Klong Luang, Pathumthani 12120 Tel. ++66 29 01 88 00, Fax ++66 29 01 88 33 E-mail: info\_th@festo.com

**Tschechische Republik** Festo, s.r.o. Modranska 543/76 147 00 Praha 4 Tel. ++420 261 09 96 11, Fax ++420 241 77 33 84 E-mail: info\_cz@festo.com

**Türkei**<br>Festo San. ve Tic. A.S.<br>Tuzla Mermerciler Organize<br>Sanayi Bölgesi 6/18 34956 Tuzla - Istanbul/TR Tel. ++90 (0)216/585 00 85, Fax 585 00 50 E-mail: info\_tr@festo.com

**Ukraine** Festo Ukraina Borisoglebskaja 11 Kiev 04070 Tel. ++380 (0)44/239 24 33, Fax 463 70 96 E-mail: info\_ua@festo.com

**Ungarn** Festo Kft. Csillaghegyi út 32-34.<br>1037 Budapest 1037 Budapest Tel. ++36 (06)1/250 00 55, Fax 250 15 93 E-mail: info\_hu@festo.com

**Venezuela** Festo C.A. Av. 23, Esquina calle 71, No. 22-62 Maracaibo, Edo. Zulia Tel. ++58 (0)261/759 09 44, Fax 759 04 55 E-mail: festo@festo.com.ve

**Vereinigte Staaten** Festo Corporation (New York) Call Toll-free 800/993 3786 Fax Toll-free 800/963 3786 395 Moreland Road, P.O.Box 18023 Hauppauge, N.Y. 11788 Tel. ++ 1(0)314/770 01 12, Fax 770 16 84

E-mail: info\_us@festo.com